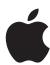

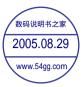

# iBook G4 Getting Started

Includes setup, expansion, and troubleshooting information for your iBook G4 computer

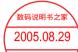

www.54gg.co**t** Apple Computer, Inc.

2004 Apple Computer, Inc. All rights reserved.

Under the copyright laws, this manual may not be copied, in whole or in part, without the written consent of Apple.

The Apple logo is a trademark of Apple Computer, Inc., registered in the U.S. and other countries. Use of the "keyboard" Apple logo (Option-Shift-K) for commercial purposes without the prior written consent of Apple may constitute trademark infringement and unfair competition in violation of federal and state laws.

Every effort has been made to ensure that the information in this manual is accurate. Apple is not responsible for printing or clerical errors.

Apple 1 Infinite Loop Cupertino, CA 95014-2084 408-996-1010 www.apple.com

Apple, the Apple logo, AirPort, Apple Store, AppleTalk, Final Cut Pro, FireWire, iBook, iCal, iMovie, iTunes, Mac, Macintosh, and Mac OS are trademarks of Apple Computer, Inc., registered in the U.S. and other countries.

Finder, iDVD, iPhoto, Panther, Rendezvous, and Safari are trademarks of Apple Computer, Inc.

AppleCare is a service mark of Apple Computer, Inc., registered in the U.S. and other countries.

.Mac is a service mark of Apple Computer, Inc.

ENERGY STAR® is a U.S. registered trademark.

The Bluetooth® word mark and logos are owned by the Bluetooth SIG, Inc. and any use of such marks by Apple Computer, Inc. is under license.

PowerPC is a trademark of International Business Machines Corporation, used under license therefrom.

Other company and product names mentioned herein are trademarks of their respective companies. Mention of third-party products is for informational purposes only and constitutes neither an endorsement nor a recommendation. Apple assumes no responsibility with regard to the performance or use of these products.

The product described in this manual incorporates copyright protection technology that is protected by method claims of certain U.S. patents and other intellectual property rights owned by Macrovision Corporation and other rights owners. Use of this copyright protection technology must be authorized by Macrovision Corporation and is intended for home and other limited viewing uses only unless otherwise authorized by Macrovision Corporation. Reverse engineering or disassembly is prohibited.

Apparatus Claims of U.S. Patent Nos. 4,631,603, 4,577,216, 4,819,098 and 4,907,093 licensed for limited viewing uses only.

Simultaneously published in the United States and Canada.

# **Contents**

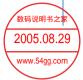

| Chapter 1 | 5<br>6<br>8<br>10<br>15<br>16<br>16 | Getting Started Basic Features of Your iBook G4 Additional Features of Your iBook G4 Setting Up How Do I Turn My iBook G4 Off? Calibrating Your New Battery What's Next? |  |  |  |  |
|-----------|-------------------------------------|----------------------------------------------------------------------------------------------------|--|--|--|--|
| Chapter 2 | 19                                  | The Basics                                                                                                    |  |  |  |  |
| Chapter 2 | 19                                  | Getting to Know Your iBook G4                                                                                                    |  |  |  |  |
|           | 20                                  | Adjusting Your Display                                                                                                    |  |  |  |  |
|           | 21                                  | Using Your Power Adapter                                                                                                    |  |  |  |  |
|           | 22                                  | Using the Trackpad                                                                                                    |  |  |  |  |
|           | 23                                  | Using the Keyboard                                                                                                    |  |  |  |  |
|           | 23                                  | Using a Mouse                                                                                                    |  |  |  |  |
|           | 24                                  | Learning About Mac OS X                                                                                                    |  |  |  |  |
|           | 24                                  | Customizing Your Desktop and Setting Your Preferences                                                                                                    |  |  |  |  |
|           | 25                                  | Connecting to a Printer                                                                                                    |  |  |  |  |
|           | 26                                  | Playing a CD and Connecting Headphones                                                                                                    |  |  |  |  |
|           | 26                                  | Keeping Your Software Up to Date                                                                                                    |  |  |  |  |
|           | 27                                  | Connecting a Camera or Other FireWire or USB Device                                                                                                    |  |  |  |  |
|           | 27                                  | Connecting to a Network                                                                                                    |  |  |  |  |
|           | 28                                  | Using the Internet                                                                                                    |  |  |  |  |
|           | 28                                  | Transferring Files to Another Computer                                                                                                    |  |  |  |  |
|           | 29                                  | When an Application Freezes                                                                                                    |  |  |  |  |
| Chapter 3 | 31                                  | Using Your Computer                                                                                                    |  |  |  |  |
|           | 32                                  | Universal Serial Bus (USB)                                                                                                    |  |  |  |  |
|           | 34                                  | FireWire                                                                                                    |  |  |  |  |
|           | 36                                  | AirPort Extreme Wireless Networking and Internet Access                                                                                                    |  |  |  |  |
|           | 37                                  | Using Bluetooth Devices                                                                                                    |  |  |  |  |
|           | 38                                  | Ethernet (10/100Base-T)                                                                                                    |  |  |  |  |
|           | 39                                  | Using Your Modem                                                                                                    |  |  |  |  |

|            | 39<br>41<br>45<br>45<br>49                               | External Video Support (VGA, Composite, and S-Video) Using Your Optical Drive Connecting Speakers and Audio Devices Battery Security Slot                                                                                                    |  |  |
|------------|----------------------------------------------------------|----------------------------------------------------------------------------------------------------|--|--|
| Chapter 4  | 51<br>51                                                 | 3 .                                                                                                    |  |  |
| Chapter 5  | 61<br>63<br>65<br>66                                     | Troubleshooting Problems That Prevent You From Using Your Computer Other Problems Restoring Your Computer's Software Locating Your Product Serial Number                                                                                                    |  |  |
| Appendix A | 67                                                       | Specifications                                                                                                    |  |  |
| Appendix B | 69<br>69<br>69<br>70<br>71<br>72<br>72<br>72<br>72<br>73 | Care, Use, and Safety Information Cleaning Your iBook G4 Carrying Your iBook G4 Storing Your iBook G4 Safety Instructions for Setting Up and Using Your Computer General Safety Instructions Battery Connectors and Ports Avoid Hearing Damage Apple and the Environment Ergonomics |  |  |
| Appendix C | 75<br>77<br>78<br>79<br>81<br>87<br>90                   | Connecting to the Internet Gathering the Information You Need Entering Your Information Dial-Up Modem With Point-to-Point Protocol (PPP) Connections DSL, Cable Modem, or LAN Internet Connections AirPort Extreme Wireless Connection Troubleshooting Your Connection              |  |  |
| Appendix D | 93                                                       | Top Ten Questions                                                                                                    |  |  |
|            | 97                                                       | Communications Regulation Information                                                                                                    |  |  |
| Index      | 103                                                      |                                                                                                    |  |  |

4 Contents

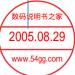

# Your iBook G4 is a full-featured notebook computer.

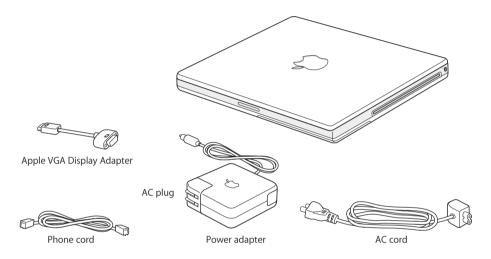

*Important:* Read all the installation instructions and safety information (see page 69) carefully before you plug your computer into a wall socket.

5

# Basic Features of Your iBook G4

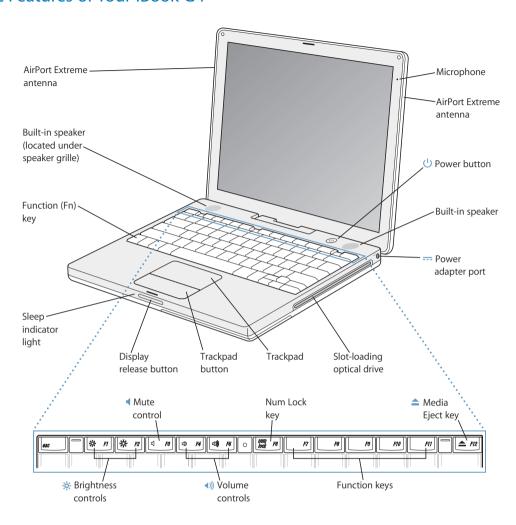

#### -☆- Brightness controls

Increase or decrease the brightness of your iBook G4 display.

### √)) Volume controls

Increase or decrease the volume of the sound coming from the built-in speakers and headphone port.

#### Num Lock key

Activate the numeric keypad embedded in the iBook G4 keyboard. When the numeric keypad is activated, a green light glows on the key.

#### ▲ Media Eject key

Press and hold this key to eject a disc. You can also eject a disc by dragging its desktop icon to the Trash.

#### Microphone

Record sounds directly on your iBook G4 hard disk with this built-in microphone (located to the upper right of the display).

#### Built-in stereo speakers (2)

Listen to music, movies, games, and multimedia.

#### Function (Fn) key

Press and hold this key to activate the function keys (F1 to F12).

#### Sleep indicator light

A white light pulsates when the iBook G4 is in sleep.

#### Display release button

Push this button to release your display and open your iBook G4.

#### Trackpad

Move the pointer on the iBook G4 display.

#### Slot-loading optical drive

Your optical drive can read standard CD-ROM discs, Photo CDs, and audio discs. If you have an optional Combo drive, it can read DVD-ROM and DVD-R discs, DVD movies, and other kinds of media. It can also write music, documents, and other digital files on CD-R and CD-RW discs. If you have a SuperDrive, you can also write to DVD-R discs.

#### (I) Power button

Turn your iBook G4 on and off or put it to sleep.

#### --- Power adapter port

Plug in the included Apple Portable Power Adapter to recharge your iBook G4 battery.

#### AirPort Extreme antenna

With an optional AirPort Extreme Card and an AirPort Extreme Base Station or other wireless hub, connect to the Internet wirelessly.

For additional information about AirPort Extreme or your optical drive, see Chapter 3, "Using Your Computer," on page 31.

# Additional Features of Your iBook G4

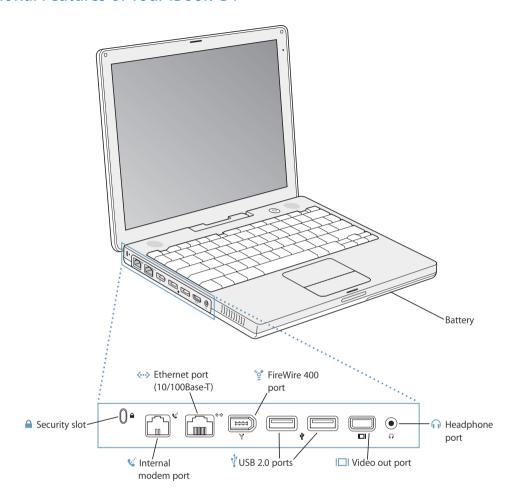

#### ( Internal modem port

Connect a standard phone line directly to the internal modem.

#### ←→ Ethernet port (10/100Base-T)

Connect to a high-speed 10/100Base-T Ethernet network or connect to another computer and transfer files. The Ethernet port auto-sensing feature detects other Ethernet devices. You don't need an Ethernet crossover cable to connect to other Ethernet devices.

#### ⋄ FireWire 400 port

Connect high-speed external devices, such as digital videocameras and external storage devices. For more information, see page 34.

#### Two USB 2.0 (Universal Serial Bus) ports

Connect additional equipment to your iBook G4, such as printers, external storage devices, digital cameras, modems, keyboards, and joysticks.

#### |□| Video out (external monitor) port

Connect to an external monitor or projection device that uses a VGA connector with the included Apple VGA Display Adapter. You can also use an Apple Video Adapter (sold separately) to connect to a television, VCR, or another video device.

#### Headphone (audio line out) port

Connect external speakers, headphones, or other sound output devices.

#### 

Protect your iBook G4 by connecting a security cable.

For additional information about these features, see Chapter 3, "Using Your Computer," on page 31.

# **Setting Up**

Your iBook G4 is designed so that you can set it up quickly and start using it right away.

### **Step 1: Plug In the Power Adapter**

• Plug the AC plug of your power adapter into an outlet and the power adapter plug into the iBook G4 power adapter port.

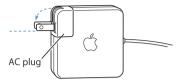

*Important:* Be sure to snap the electrical prongs on your AC plug into their completely extended position before you plug the adapter into the outlet.

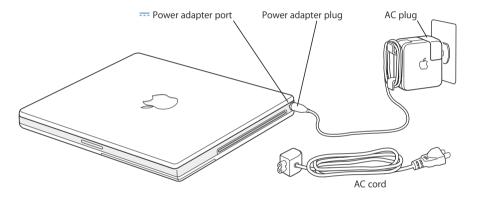

To extend the reach of your power adapter, you can attach the AC cord if desired. See "Using Your Power Adapter" on page 21.

#### **Step 2: Connect Your Cables**

Next, connect your iBook G4 to a phone line, DSL modem, cable modem, or Ethernet network. If you're connecting to a wireless AirPort Extreme network, you don't need cables.

#### To connect to a phone line:

 Connect the phone cord from a wall jack to the internal modem port for a dial-up connection.

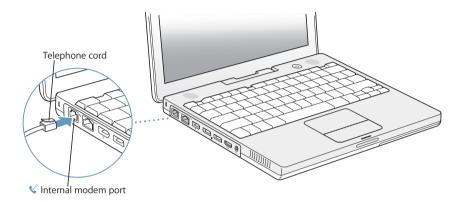

Make sure you connect the internal modem to an analog phone line—the kind used typically in homes. The modem will not work with a digital phone line.

*Warning:* Do not connect a digital telephone line to the modem; the wrong type of line could damage the modem. Contact your telephone service provider if you are unsure whether you have a digital telephone line.

For more information about your modem, see "Using Your Modem" on page 39. For information on other types of connections, see Appendix C, "Connecting to the Internet," on page 75.

#### To connect to a DSL or cable modem or an Ethernet network:

 Connect the cable to your DSL or cable modem as shown in the modem instructions, or connect the Ethernet cord to the Ethernet hub or outlet. Then connect the other end of the cord to the computer's Ethernet port.

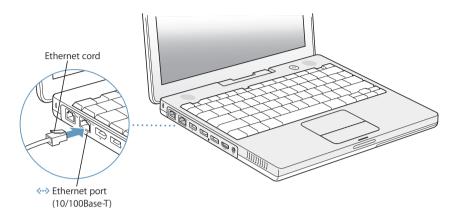

Step 3: Turn On Your iBook G4

The first time you start up your computer, a setup assistant welcomes you and takes you through the registration process. It will also help you set up your computer and Internet connection. Internet access usually requires an account with an Internet service provider (ISP). Fees may apply.

Setting up your Internet connection requires you to supply information such as the account name your ISP gives you. If you know this information, have it on hand when you start up your iBook G4. If you're not ready to set up your connection yet or you don't know this information, you can skip that process and come back to it later. See Appendix C, "Connecting to the Internet," on page 75 for information about how to set it up later.

1 To turn on the computer, press the Power button (也).

You should hear a tone when you turn on the computer. It takes the computer a few moments to start up. The setup assistant launches automatically to help you.

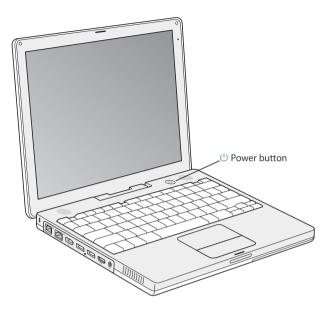

*Note:* When you press the Power button to start up your computer, press it only once briefly (up to 1 second). Do not continue to hold down or press the Power button after the startup tone or you may cause the computer to shut down again.

- 2 Use your iBook G4 trackpad to select and move items on the screen, much as you use a mouse with a desktop computer.
  - To move the arrow pointer on the screen, slide your finger across the trackpad.
  - To select, click, or double-click an item on the screen, use the trackpad button.

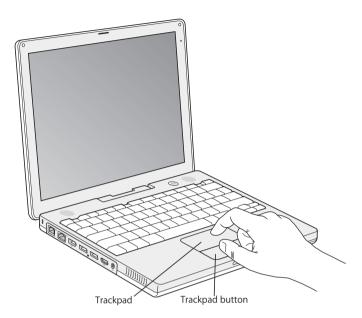

For tips on using the trackpad, see "Tips for Using the Trackpad" on page 22.

Congratulations, you're up and running!

# Problems Turning the Computer On?

Nothing happens when you press the Power button.

- The battery may be drained. Make sure that you plugged the power adapter firmly into both the computer and a power source. The plug should light when you plug it into the computer.
- If the computer still doesn't start up, see "Problems That Prevent You From Using Your Computer" on page 61.

### You see a picture of a disk or a folder with a blinking question mark.

 This icon usually means that the computer can't find system software on the hard disk or any disks attached to the computer. Try restarting. Hold down the Power button for 4 to 5 seconds until the computer turns off. Then press the Power button again. If the problem persists, you may need to reinstall system software. See "Restoring Your Computer's Software" on page 65.

# How Do I Turn My iBook G4 Off?

When you have finished working with your iBook G4, you can put your computer to sleep or shut it down.

### Putting Your iBook G4 to Sleep

If you will be away from your iBook G4 for only a short time, put the computer to sleep. When the computer is in sleep, you can quickly wake it and bypass the startup process.

### To put the computer to sleep, do one of the following:

- · Close the display.
- Choose Apple ( > Sleep from the menu bar.
- Press the Power button (U) and click Sleep in the dialog that appears.

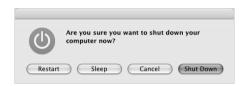

*Warning:* Wait a few seconds until the white sleep light next to the display latch starts pulsating (indicating that the computer is in sleep and the hard disk has stopped spinning) before you move your iBook G4. Moving your computer while the hard disk is spinning can damage the hard disk, causing loss of data or the inability to start up from the hard disk.

#### To wake the computer:

- If the display is closed, open it. Your iBook G4 automatically wakes from sleep when you open the display.
- If the display is already open, press the Power button (U) or any key on the keyboard.

## Shutting Down Your iBook G4

If you aren't going to use your iBook G4 for a day or two, shut it down.

### To shut down your computer, do one of the following:

- Choose Apple (**♠**) > Shut Down from the menu bar.
- Press the Power button (U) and click Shut Down in the dialog that appears.

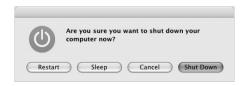

If you plan to store your iBook G4 for an extended period of time, see "Storing Your iBook G4" on page 69 for information on how to prevent your battery from draining completely.

# Calibrating Your New Battery

To get the longest running time from your battery, complete the following steps sometime during the first week you have your iBook G4.

### To initially calibrate your battery, follow these steps:

- 1 Plug in the power adapter and fully charge your iBook G4 battery until the light on the power adapter plug changes to green and the onscreen meter in the menu bar indicates that the battery is fully charged.
- 2 Disconnect the power adapter and use your iBook G4.
  - When your battery gets low, you will see the first low-battery warning dialog on the screen. Continue to use your iBook G4 until it automatically goes to sleep; at that point the battery has been sufficiently drained for calibration.
- 3 Connect the power adapter and leave it connected until the battery is fully charged again.

*Important:* You only have to fully discharge and then charge your battery once to calibrate it. After that, you can connect and disconnect the power adapter when the battery is at any charge level.

If you purchased additional batteries, repeat the calibration procedure with the additional batteries as well. For more information about your power adapter and battery, see "Using Your Power Adapter" on page 21 and "Battery" on page 45.

### What's Next?

- Learn the important basics about your iBook G4. Check out Chapter 2, "The Basics," on page 19.
- Have fun trying out your computer's applications and Internet features. Browse the *Welcome to Panther* booklet that came with your computer.
- If you're unfamiliar with Mac OS X, open Mac OS Help and browse the information.
- Switching from another computer? Open Mac OS Help and see the "New to Mac OS X" section. It will help you use your previous computer knowledge to get started on a Mac.

### What If I Have More Questions?

#### **Mac OS Help**

Most of the information about using your Macintosh is available right on your computer.

1 Click the Finder icon in the Dock (the bar of icons at the bottom of the screen).

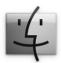

2 Choose Help > Mac Help (click the Help menu in the menu bar and choose Mac Help).

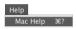

3 Click the Search field, type a question, and press Return on your keyboard.

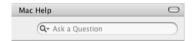

### **Other Support**

- If you're having a problem that prevents you from using your computer, see Chapter 5, "Troubleshooting," on page 61.
- Check out the top ten most commonly asked questions. See Appendix D, "Top Ten Questions," on page 93.
- For support information, user discussion boards, and the latest Apple software downloads, go to www.apple.com/support.
- If you can't find the answer to your problem in these places, see the AppleCare materials that came with your computer for information on contacting Apple.

The Basics 2

This chapter introduces important basics about your iBook G4 that you'll want to know.

# Getting to Know Your iBook G4

Because your iBook G4 is so thin and light, you can take it with you to the office, library, class, or wherever you work or play.

Whenever you stop using your iBook G4, wait a few moments to let the hard disk and any optical disc in your drive stop spinning before you transport the computer. Avoid jostling or bumping your iBook G4 while discs are spinning.

When using your iBook G4 or when charging the battery, it is normal for the bottom of the case to get warm. For prolonged use, place your iBook G4 on a flat, stable surface. The bottom of the case is raised slightly to allow airflow that keeps the unit within normal operating temperatures.

As you get to know your new computer, you may hear small noises during startup and when using your hard disk and optical drive. For example, your hard disk and optical drive may whir and click as they access information or load and eject discs. After the computer runs for some time, a small fan may turn on to cool it, producing a faint sound. Small noises are part of the computer's normal functioning.

For more safety instructions about handling and using your iBook G4 in different locations, be sure to see Appendix B, "Care, Use, and Safety Information," on page 69.

19

# **Adjusting Your Display**

Once you begin working with your new iBook G4, you may need to adjust your display so that the screen is easier to see. Use the keys labeled with the \* icon to adjust screen brightness.

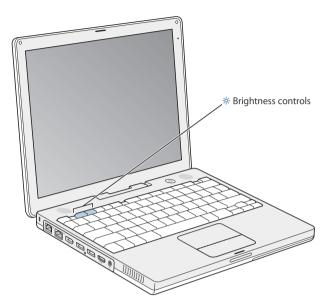

You can increase or decrease the size of images on your display by switching screen resolutions.

You can choose a resolution in the Displays pane of System Preferences. If you want, you can switch to a resolution in which items on the screen appear larger, making them easier to see. However, with some resolutions items may not be as sharp as they are at the display's default resolution.

### To adjust the resolution on your display:

Choose Apple (♠) > System Preferences from the menu bar. Open the Displays pane of System Preferences.

To control your display settings using the Displays icon in the menu bar, click "Show displays in menu bar."

# **Using Your Power Adapter**

Plugging in the power adapter provides AC power to the computer and recharges the computer's battery.

*Important:* For optimal performance, use only the power adapter that came with your computer.

When you first connect your power adapter to your computer, an indicator light comes on. An amber light indicates that the battery is being charged. A green light indicates that the battery is fully charged. You can monitor the battery level using the Battery icon in the menu bar or by checking the battery level indicator lights on the bottom of the battery (see page 45).

To extend the reach of your power adapter, remove the AC plug from the adapter. Attach the included AC cord to the adapter and insert the other end into a wall outlet.

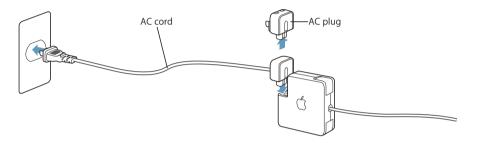

*Warning:* Make sure the power adapter is fully assembled before plugging it into an electrical outlet. If you're using the AC plug with your power adapter, make sure the two prongs are snapped into their completely extended position before plugging in the adapter.

Use only the AC cord that came with your power adapter. Make sure to push the power plug snugly into the power adapter port on the computer to ensure it is engaged and power is flowing to the computer.

When disconnecting the power adapter from an outlet or from the computer, pull the plug, not the cord.

For safety instructions about using your power adapter, see "Plugging In the Power Adapter" on page 70.

# Using the Trackpad

The trackpad is sensitive to how quickly you move your finger. To move the pointer a short distance across the screen, move your finger slowly across the trackpad. The faster you move your finger, the farther the pointer moves on the screen.

### Tips for Using the Trackpad

For best results when using the trackpad, keep in mind these tips:

- Use only one finger.
- Do not use a pen or any other object.
- Keep your finger and the trackpad dry. If the trackpad becomes moist from humidity or condensation, gently wipe it with a clean cloth before you use it.
- Never use any kind of cleaning solution on the trackpad.

For more information on using the trackpad, choose Help > Mac Help from the menu bar at the top of the screen.

Instead of using the trackpad button, you can use your finger to click and double-click directly on the trackpad. You turn on this and other trackpad options in the Keyboard & Mouse pane of System Preferences.

**Note:** If you find that the pointer moves as you type because you accidentally brush the trackpad, you can avoid this problem by selecting the "Ignore accidental trackpad input" option in the Keyboard & Mouse pane of System Preferences.

# Using the Keyboard

Your iBook G4 keyboard has a numeric keypad incorporated in the standard keyboard keys. Keys used for the numeric keypad have a smaller secondary label.

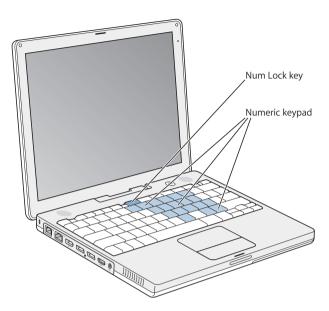

To use the numeric keypad, press the Num Lock key. An indicator light glows green, indicating that the keypad is active. When you're finished, press the Num Lock key again to turn it off.

Important: If your keyboard doesn't seem to be working correctly, check the Num Lock key. When the numeric keypad is active, other keys and keyboard equivalents for menu commands (such as #-Q to quit) are deactivated.

If you like to use keyboard shortcuts to work efficiently, open Mac OS Help and search for "shortcuts." You'll find quite a list of keyboard shortcuts for many common procedures and applications.

# Using a Mouse

If you have an Apple mouse with a USB connector, you can insert the USB connector into the USB 2.0 port and use your mouse right away. You can purchase a USB mouse from an Apple Authorized Reseller or from the Apple Store website: www.apple.com/store.

# Learning About Mac OS X

Your computer comes with Mac OS X and features Classic, an environment for using Mac OS 9 applications while the computer is running Mac OS X.

*Note:* Mac OS 9 cannot be installed as a primary operating system on your iBook G4.

When you're ready to learn more about Mac OS X and your Apple applications, see the *Welcome to Panther* booklet that came with your iBook G4. Also open Mac OS Help and browse the information there. You'll find plenty of information for new users, experienced users, and people switching to the Mac.

For information about the compatibility of software applications with Mac OS X, or to read more about Mac OS X, check the Apple website: www.apple.com/macosx.

# **Customizing Your Desktop and Setting Your Preferences**

You can quickly make your desktop look the way you want using System Preferences. Choose Apple  $(\clubsuit)$  > System Preferences from the menu bar.

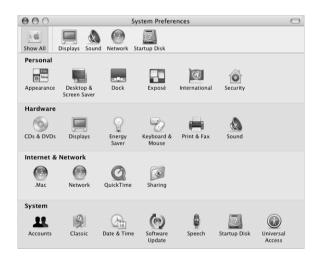

Feel free to make changes and experiment with the following:

- Appearance: Select this preference pane to change the colors of buttons, menus, windows, and highlight colors, among other options.
- Desktop & Screen Saver: Select this preference pane to change the background color
  or pattern of your desktop, or change it to a photo or image you like. You can also
  choose an eye-catching screen effect that will appear on your screen when the
  computer is left idle.
- *Dock:* Select this preference pane to change the look, location, and behavior of your Dock.

As you get to know your computer, explore the other System Preferences. It is your command center for most settings on your iBook G4. For more information, open Mac OS Help and search for "System Preferences" or for the specific preference pane you want to change.

### Connecting to a Printer

To use a printer with your iBook G4, follow the instructions that came with the printer to install required software and connect the printer. Many printers connect via a USB cable; others are accessed via a network connection, such as Ethernet. For more information about your USB ports, see "Universal Serial Bus (USB)" on page 32. For more information about a network or wireless connection, see "Ethernet (10/100Base-T)" on page 38 and "AirPort Extreme Wireless Networking and Internet Access" on page 36.

After connecting and setting up your printer, use the Print & Fax pane of System Preferences to select your printer for use. If you're connecting to a printer via a network, you may need to know the network name or address of the printer to select it. If you have a USB printer connected to an AirPort Extreme Base Station, and you have an AirPort Extreme Card installed in your iBook G4, you can connect to the printer and print wirelessly.

### To set up a printer:

- 1 Open System Preferences and click the Print & Fax icon.
- 2 Click the Set Up Printers button.
- Click the Add button.
- 4 Choose the type of connection for your printer (for example, USB, AppleTalk, and so on) from the pop-up menu.

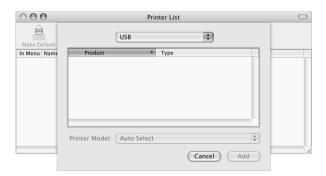

To add a USB printer connected to an AirPort Extreme Base Station, choose Rendezvous from the pop-up menu.

5 Select or enter your printer information and click Add.

### **Monitoring Printing**

Once you've sent a document to a printer, you can monitor printing and halt or put it temporarily on hold.

### To monitor printing:

Click the Printer icon in the Dock to open the Printer window.

You can now see the print jobs in the print queue and work with them. For more information, open Mac OS Help and search for "printing."

# Playing a CD and Connecting Headphones

If you'd like to listen to music while you work, insert a music CD in your optical drive. iTunes, an easy-to-use music player, will appear automatically on the screen. You can also connect headphones with a minijack to the headphone port of your iBook G4 for private listening right away. To learn more about iTunes, open Mac OS Help and choose Library > iTunes Help. To learn more about your optical drive, see "Using Your Optical Drive" on page 41.

*Warning:* Listening to music at high volume over extended periods of time can damage your hearing.

# Keeping Your Software Up to Date

You can connect to the Internet and automatically download and install the latest free software versions, drivers, and other enhancements from Apple.

When you are connected to the Internet, Software Update checks Apple's Internet servers to see if any updates are available for your computer. You can set your Mac to check the Apple server periodically and download and install updated software.

### To check for updated software:

- 1 Open System Preferences.
- 2 Click the Software Update icon and follow the directions on the screen.

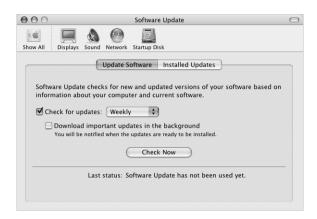

- For more information, search for "Software Update" in Mac OS Help.
- For the latest information on the Mac OS, go to the Mac OS website at www.apple.com/macos.

# Connecting a Camera or Other FireWire or USB Device

If you have a digital camera, videocamera, scanner, or other device that has a FireWire or USB connector, you can connect it to your iBook G4. Follow the installation instructions that came with your device. For more information about FireWire, see "FireWire" on page 34. For more information about USB, see "Universal Serial Bus (USB)" on page 32.

### Connecting to a Network

If you want to connect your iBook G4 to an Ethernet network or a wireless network, see "Ethernet (10/100Base-T)" on page 38 and "AirPort Extreme Wireless Networking and Internet Access" on page 36 for more information about setting up an Ethernet or AirPort connection. Also open Mac OS Help and search for "Ethernet" or "AirPort" for further help.

# Using the Internet

During the initial setup, you were instructed on how to connect to the Internet. If you need to change to a different type of connection, such as DSL, cable modem, Ethernet local area network (LAN), or AirPort Extreme network, you can find more information in Appendix C, "Connecting to the Internet," on page 75.

# Transferring Files to Another Computer

If you want to transfer files or documents to or from your iBook G4, there are several common ways of doing it.

- If you have an external hard disk drive or Zip drive or other data storage device that connects via a USB or FireWire cable, you can use it to transfer files.
- If you have an email connection, you can email your files to another computer.
- You can also connect to another Mac using a FireWire cable (sold separately). When you start up your iBook G4 in FireWire Target Disk Mode, your iBook G4 appears as a hard disk on the other computer and you can transfer files. For information about using FireWire to transfer files, see "Connecting Your iBook G4 to Another Computer Using FireWire" on page 35.
- If you have a .Mac account, you can use it to transfer files. A .Mac account gives you Internet access and iDisk, which provides storage space available over the Internet for sharing files. You can register for a .Mac account from Apple (fees apply). You can then transfer files to your iDisk account where other computers can access them.
- If you connect your computer to a network using Ethernet, you can transfer files to another computer on the network. You can access a server or another computer by clicking Network in the Finder Sidebar, or by choosing Go > Connect to Server from the Finder menu bar.
- You can create a small Ethernet network by connecting an Ethernet cable from your iBook G4 to another computer's Ethernet port. Once connected, you can transfer files directly from one computer to the other. For more information, open Mac OS Help and search for "connecting two computers."
- If your computer has an AirPort Extreme Card, you can connect to an AirPort Extreme wireless network to transfer files. For more information, see "AirPort Extreme Wireless Networking and Internet Access" on page 36.
- If you purchased an optional Bluetooth® module with your iBook G4 and you have access to devices that communicate via Bluetooth wireless technology, you can transfer files to other Bluetooth equipped devices. For more information, see "Using Bluetooth Devices" on page 37.

For general information about transferring files and documents, open Mac OS Help and search for "transferring" or for the type of connection you need.

# When an Application Freezes

On rare occasions, an application may freeze on the screen. Mac OS X provides a way to quit a frozen application without restarting your computer. Quitting a frozen application may allow you to save your work in other open applications.

### To force an application to quit:

1 Press Command (\*\*)-Option-Esc or choose Force Quit from the Apple (\*) menu.

The Force Quit Applications dialog appears with the application selected.

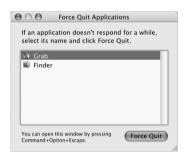

#### 2 Click Force Quit.

The application guits, leaving all other applications open.

If needed, you can also force the Classic environment to quit, which closes all Classic applications. You can also restart the Finder from this dialog.

If you're experiencing other problems, see Chapter 5, "Troubleshooting," on page 61.

# Your iBook G4 has many built-in features and connection capabilities.

These include the following:

- Universal Serial Bus (USB) 2.0 ports for connecting additional equipment such as printers, scanners, and other devices to your iBook G4. See page 32.
- FireWire (400) port for connecting high-speed equipment such as digital videocameras and external hard drives. See page 34.
- Optional AirPort Extreme wireless networking capability and optional Bluetooth wireless connectivity. See page 36.
- Ethernet networking capability and a 56K modem for networking and communications. See page 38.
- Video out port with included Apple VGA Display Adapter gives you the ability to use your iBook G4 with an external monitor or display. Use an Apple Video Adapter (sold separately) to connect a television, VCR, or other video device. See page 39.
- Optical drive that allows you to play CDs. If you have an optional Combo drive, you
  can play DVDs and burn CDs. If you have a SuperDrive, you can burn DVDs as well.
   See page 41.
- Headphone port for connecting headphones, speakers, and other audio equipment. See page 45.
- iBook G4 battery that provides convenient, at-a-glance battery status. See page 45.
- Security slot so that you can make sure your iBook G4 stays where it should. See "Security Slot" on page 49.

31

## Universal Serial Bus (USB)

Your iBook G4 comes with two USB 2.0 ports ( $\frac{4}{3}$ ), also referred to as Hi-Speed USB, which you can use to connect many types of external devices, including printers, scanners, digital cameras, game pads, joysticks, keyboards, and floppy disk drives. Your USB 2.0 ports are compatible with earlier USB devices. In most cases you can connect and disconnect a USB device while the computer is running. Once you connect the device, it is ready to use. You don't need to restart or reconfigure your computer.

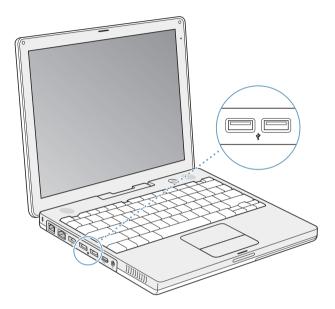

## **Using USB Devices**

To use a USB device with your computer, simply connect the device to the computer. Apple has already included software to work with many USB devices. Your computer automatically detects newly connected devices.

**Note:** If your iBook G4 cannot find the correct software when you connect a USB device, you can either install the software that came with the device or follow the onscreen prompts to use the Internet to locate, download, and install the correct software.

### **USB Devices and Battery Power**

You can use USB devices, such as joysticks and keyboards, that get power from the USB connection instead of a separate power adapter with your iBook G4. However, these types of USB devices can cause your iBook G4 battery to become depleted faster. If you are using the device for an extended period, it is a good idea to connect the iBook G4 power adapter.

### Using Multiple USB Devices at the Same Time

You can purchase a USB hub to connect multiple USB devices to your computer. The USB hub connects to an open USB port on your computer and provides additional USB ports (usually four or seven). Hi-Speed hubs can support USB 2.0 Hi-Speed devices as well as USB 1.1 compatible devices. USB 1.1 hubs don't allow Hi-Speed USB devices to operate at their maximum data speed. Most USB hubs have a power adapter and should be plugged into an outlet.

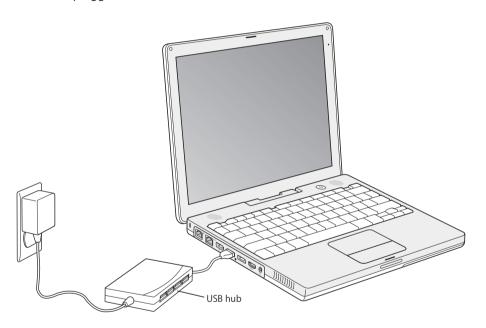

### For More Information on USB

Additional information on USB is available in Mac OS Help. Choose Help > Mac Help in the menu bar and search for "USB." You can also find information on the Apple USB website at www.apple.com/usb.

For information on USB devices available for your computer, check the Macintosh Products Guide at www.apple.com/guide.

### **FireWire**

Your computer has one FireWire 400 port ( ﴿ ). With FireWire, you can easily connect and disconnect external high-speed devices—such as DV cameras, printers, scanners, and hard disks—without restarting your computer.

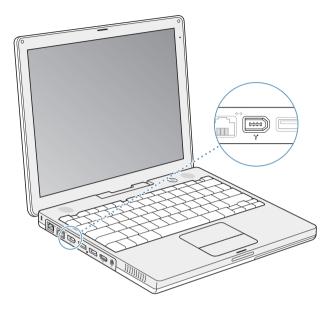

These are some of the things you can do with FireWire:

- Connect a digital videocamera and capture, transfer, and edit high-quality video directly on your computer using video-editing software such as iMovie or Final Cut Pro.
- Connect an external FireWire hard disk drive and use it to back up data or transfer files.
- Start up from an external FireWire hard disk. Connect an external FireWire hard disk (with a valid operating system installed on it), open the Startup Disk pane of System Preferences, and click the FireWire hard disk. Restart your computer.
- Transfer files between your iBook G4 and another FireWire-equipped computer using FireWire Target Disk Mode.

### **Using FireWire Devices**

To use a FireWire device with your computer, connect the device to the computer. Apple has already included software to work with many FireWire devices. Your computer automatically detects newly connected devices.

**Note:** If your iBook G4 cannot find the correct software when you connect a FireWire device, you can either install the software that came with the device or follow the onscreen prompts to use the Internet to locate, download, and install the correct software.

### FireWire Devices and Battery Power

FireWire devices, such as certain external hard disk drives, can get power from the iBook G4 FireWire connection instead of a separate power adapter. However, these types of FireWire devices can cause your iBook G4 battery to become depleted faster. If a device will be connected for an extended period, it is a good idea to connect the iBook G4 power adapter.

**Note:** The FireWire port is designed to support power for FireWire devices (up to 7 watts maximum). You can connect multiple devices to each other and connect the "daisy chain" of devices to the FireWire port on your computer. Apple recommends that only one device should get power from the computer. The rest of the devices in the daisy chain should be powered by separate power adapters. Connecting more than one FireWire device that gets power from the port may cause problems. If a problem occurs, shut down the computer, remove the FireWire devices, and restart your computer.

### Connecting Your iBook G4 to Another Computer Using FireWire

You can connect two FireWire-equipped computers with a FireWire cable to transfer files. Or, if you have a problem that prevents your computer from starting up, you may be able to use FireWire to connect to another computer and access your files. When you start up your iBook G4 in FireWire Target Disk Mode, the other computer can access your iBook G4 as if it were a hard disk.

*Note:* When using FireWire Target Disk Mode, it's a good idea to connect your power adapter to the iBook G4.

### To connect your iBook G4 to another computer in FireWire Target Disk Mode:

- 1 Make sure that your iBook G4 is shut down.
- 2 Use a FireWire cable to connect your iBook G4 to another FireWire-equipped computer.
- 3 Start up your iBook G4 and immediately hold down the T key. Your iBook G4 display shows the FireWire logo. The other computer's display shows the iBook G4 internal hard disk icon. You can now drag and drop files between the systems.
- 4 When you are finished transferring files, drag the iBook G4 hard disk icon to the Trash.
- 5 Press the Power button on the iBook G4 to shut it down, and then disconnect the FireWire cable.

#### For More Information on FireWire

Additional information on FireWire is available in Mac OS Help. Choose Help > Mac Help in the Finder menu bar and search for "FireWire." You can also find information on the Apple FireWire website at www.apple.com/firewire.

# AirPort Extreme Wireless Networking and Internet Access

Your iBook G4 is AirPort-ready. AirPort Extreme offers an easy and affordable way to provide wireless Internet access anywhere in the home, at work, or in the classroom. Instead of using traditional cables, AirPort Extreme uses wireless local area network (LAN) technology to provide wireless communication between multiple computers. Through a wireless network you can set up access to the Internet, transfer files, play multiplayer games, and more.

If you ordered an AirPort Extreme Card when you purchased your iBook G4, a card is already installed. If you do not have an AirPort Extreme Card installed and would like to install one, see "Installing an AirPort Extreme Card or Additional Memory" on page 51.

The AirPort Extreme Card is compatible with both the Apple AirPort Extreme Base Station and the original Apple AirPort Base Station and any 802.11b or 802.11g compliant products.

**Note:** Wireless Internet access requires an AirPort Extreme Card, AirPort Extreme Base Station or AirPort Base Station, and Internet access (fees may apply). Some Internet service providers are not currently compatible with AirPort. Range may vary with site conditions.

### **How AirPort Extreme Provides Wireless Internet Access**

With AirPort Extreme, you set up a wireless connection to a device known as a *base station*, which has a physical connection to the Internet. AirPort Extreme technology works like a cordless telephone. The AirPort Extreme Card in the computer makes a wireless connection to the base station, which is connected to the telephone line or a DSL or cable modem.

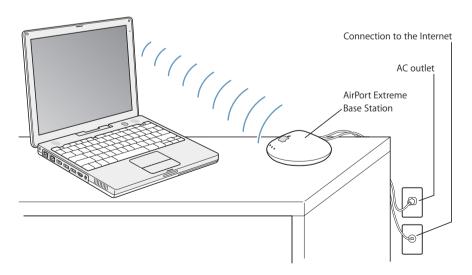

#### For More Information on AirPort Extreme

To purchase an AirPort Extreme Base Station, contact your Apple Authorized Reseller or go to the Apple Store at www.apple.com/store.

Additional information on AirPort Extreme is available in AirPort Help. Choose Help > Mac Help, then choose Library > AirPort Help from the Help Viewer menu bar. You can also find information on the Apple AirPort website at www.apple.com/airport or at www.apple.com/support.

## **Using Bluetooth Devices**

If you purchased a Bluetooth® module, your iBook G4 can connect to and transfer information wirelessly to devices that use Bluetooth wireless technology, such as cell phones and personal digital assistants (PDAs). Bluetooth wireless technology can help eliminate the need for the cables that traditionally connect devices together. Devices with Bluetooth wireless technology can connect to each other wirelessly within a 10-meter (33-foot) range.

Bluetooth wireless technology devices include:

- Computers
- Cell phones
- Peripherals (keyboard, mouse, and so on)
- PDAs

With Bluetooth wireless technology, you can do the following:

- Use your iBook G4 to communicate with a mobile phone equipped with Bluetooth wireless technology. Your phone can act as a modem to connect you to a wireless service provider, at speeds of up to 56 kilobits per second (kbit/s), so you can use your mobile phone to access the Internet.
- Communicate with your handheld PDA. Using iSync, you can perform a hot sync operation without cables or send your business card or calendar events directly to a colleague's PDA.
- Transfer small files between computers, even Mac to PC, using the transfer utility.
   Apple still recommends the use of AirPort Extreme wireless networking, however, for anything but the smallest files.

## For More Information on Bluetooth Wireless Technology

You can get help using Bluetooth wireless technology by opening the Bluetooth File Exchange application (located in the Utilities folder within the Applications folder) and choosing Help > Bluetooth Help. You can also find information on the Apple Bluetooth website at www.apple.com/bluetooth.

## Ethernet (10/100Base-T)

Your computer comes with built-in Ethernet networking capability, which you can use to connect to a network or to a cable or DSL modem.

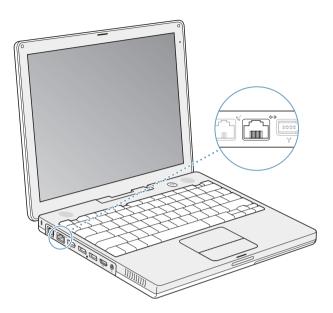

Connecting to a network gives you access to other computers. You may be able to store and retrieve information; use network printers, modems, and email; or connect to the Internet. You can use Ethernet to share files between two computers or set up a small network. You can also connect cable modems and DSL modems to your Ethernet port to access the Internet via an Internet service provider (ISP). The Ethernet port on your iBook G4 automatically detects other Ethernet devices. You don't need an Ethernet crossover cable when connecting to other Ethernet devices.

## For More Information on Using Ethernet

Additional information, including setting up an Ethernet network and transferring files using Ethernet, is available in Mac OS Help. Choose Help > Mac Help from the menu bar and search for "Ethernet" or "network."

For information on networking products you can use with your iBook G4, check the Macintosh Products Guide at www.apple.com/guide.

## **Using Your Modem**

Your iBook G4 comes with an Apple 56K internal modem (V.92 compliant) installed. To connect the internal modem, plug one end of the phone cord or RJ-11 cable into the modem port on your computer and the other end into a standard RJ-11 telephone wall jack.

Make sure you connect the internal modem to an analog phone line—the kind used typically in homes. The modem will not work with a digital phone line.

*Warning:* Do not connect a digital telephone line to the modem as it could damage the modem. Contact your telephone service provider if you are unsure whether you have a digital telephone line.

For information on how to establish an Internet connection, see Appendix C, "Connecting to the Internet," on page 75. More information about the internal modem is also available in Mac OS Help.

# External Video Support (VGA, Composite, and S-Video)

Your computer has a video out port and an adapter that allow you to connect a display or projector with a VGA connector. Use the included Apple VGA Display Adapter to connect your iBook G4 to monitors and projectors that have VGA output.

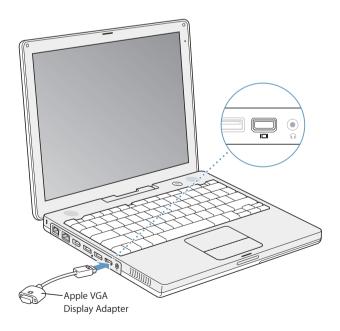

You can also display and record computer images by connecting a TV, video projector, or videocassette recorder (VCR), or play DVD-Video discs on your television, using an Apple Video Adapter, which is sold separately. The Apple Video Adapter provides composite and S-video connectors for TVs and other devices.

When an external monitor or television is connected, the same image appears on both the internal display and the external monitor (known as *video mirroring*).

If you want sound to come from the external display, such as a projector or TV, you need to connect an audio cable from the computer's headphone (audio line out) port to that device.

**Note:** Because of the display limitations of most televisions, images displayed on the television screen will be of lower quality than those on the built-in display or an external monitor.

## **Connecting an External Display or Projector**

To connect an external display or projector with a VGA connector to your computer:

- 1 Turn on the external display or projector.
- 2 Connect the VGA display cable to the Apple VGA Display Adapter, and then connect the adapter to your iBook G4. Your iBook G4 automatically detects the external display.

*Important:* To ensure that your iBook G4 automatically detects the external display or projector, be sure the Apple VGA Display Adapter is plugged into the external display or projector first.

Mac OS X automatically selects the display resolution and frequency appropriate for the device. You can adjust the resolution on an external display by using the Displays pane of System Preferences or by using the Displays icon in the menu bar.

*Note:* Your iBook G4 doesn't support external display resolutions above 1024 x 768.

## Connecting a Television, VCR, or Other Video Device

To connect a TV, VCR, or other video device to the iBook G4:

- 1 Connect an Apple Video Adapter (sold separately) to the composite or S-video connector of the TV or other device, then connect the adapter to your iBook G4.
- 2 If you want to send the sound from your iBook G4 to the device, connect a miniplug-to-RCA cable (not included) from the headphone (♠) port on your iBook G4 to the audio input ports on your device.
- 3 Turn on the external device.

To adjust how the images are displayed on the device, use the Displays pane of System Preferences.

## For More Information on Using an External Monitor or TV

Additional information on using and configuring an external monitor is available in Mac OS Help. Choose Help > Mac Help from the menu bar and search for "monitor."

# **Using Your Optical Drive**

You can install or use software from CDs using your optical drive and from DVD discs if your computer has a Combo drive. You can play multimedia on CD discs and music from audio CDs. If your iBook G4 has a Combo drive, your optical drive can also write music, documents, and other digital files onto CD-R and CD-RW discs, and play DVD movies and use most DVD discs. If you have an optional SuperDrive, you can record DVD movies and other information on DVD-R discs.

*Important:* The optical drive on your iBook G4 supports standard circular 12 cm discs. Irregularly shaped discs or discs smaller than 12 cm are not supported. Noncircular discs may become lodged in the drive.

## Inserting a CD or DVD Disc

#### To install or use programs from a CD or DVD disc:

1 With the computer turned on, insert the disc (with the label facing up) into the drive slot until you feel the drive catch the disc and take it the rest of the way in.

The disc may need to be inserted nearly all the way in before the drive takes it in the rest of the way. This is normal.

*Note:* Some DVD discs are two-sided. To use the second side, you need to flip the disc over.

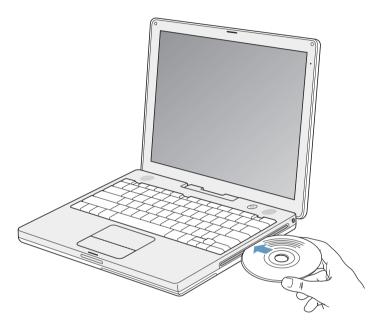

2 When the icon for the disc appears on the desktop, the disc is ready to use.

## **Ejecting a Disc**

To eject a disc, do one of the following:

- Drag the disc icon to the Trash.
- Press and hold the Media Eject (♠) key on the keyboard until the disc ejects.

Allow the disc to fully eject before removing or reinserting it.

If you can't eject the disc, quit any applications that may be using the disc and try again. If that doesn't work, restart the computer while holding down the trackpad button.

## **Playing DVD-Video Discs**

If your iBook G4 has a Combo drive or optional SuperDrive, you can play a DVD-Video disc. Insert the DVD-Video disc in the drive and open DVD Player. You'll find DVD Player provides easy-to-use controls for starting, stopping, and viewing DVDs.

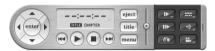

If your iBook G4 is connected to a TV, you can watch a DVD-Video on the TV screen. You can also connect your iBook G4 to your stereo system. Use a miniplug-to-RCA cable (not included) to connect the headphone  $(\Omega)$  port on your iBook G4 to the audio input ports on your stereo.

## Recording CD-R and CD-RW Discs

If your iBook G4 has a Combo drive, you can record data on CD-R and CD-RW discs.

#### To record data on a CD-R or CD-RW disc:

- 1 Insert a blank disc into the optical drive.
- 2 In the dialog that appears, enter a name for the disc. An icon for the disc appears on the desktop.
- 3 Drag files and folders to the disc icon.
- 4 Click the Burn Disc icon beside the disc name in the Finder Sidebar.

You can also record music on CD-R or CD-RW discs right from your iTunes library.

#### To record music from your iTunes library:

- Click the iTunes icon in the Dock.
- 2 Select the playlist you want to record.
- 3 Insert a blank CD-R or CD-RW disc.
- 4 At the top of the iTunes window, click Burn CD.

#### For More Information

- For instructions on using DVD Player, choose Help > DVD Player Help from the menu bar at the top of the screen.
- For information about how to use iTunes to record music files on a CD-R or CD-RW disc, see the onscreen help for iTunes in the Help Center.

## Recording Information on a DVD

If you have an optional SuperDrive, you can record your own digital movies on a blank recordable DVD disc. You can also record other kinds of digital data, such as backing up files onto recordable DVD discs.

With applications like iDVD, you can create your own customized digital media project, burn it on a blank recordable DVD disc, and play it on most standard DVD players.

#### To burn an iDVD project onto a blank DVD-R disc:

- 1 Open iDVD and open your completed iDVD project.
- 2 Click the Burn button.
- 3 Insert a blank recordable DVD disc into the drive when prompted.
- 4 Click the Burn button again.

#### To record data on DVD-R discs:

- 1 Insert a blank recordable DVD disc into the drive.
- 2 In the dialog that appears, enter a name for the disc and select the format you want to create. An icon for the DVD appears on the desktop.
- 3 Double-click the DVD icon, then drag files and folders to it.
- 4 Click the Burn Disc icon beside the disc name in the Finder Sidebar.

For more information about how to use iDVD, open iDVD and see the onscreen help.

*Important:* If your battery runs down when you are burning a DVD, the burn may fail and the DVD disc will not be able to be used again. To avoid this, always use your power adapter when burning a DVD.

# **Connecting Speakers and Audio Devices**

Your iBook G4 comes with two built-in speakers, a built-in microphone, and a headphone (audio line out) port.

You can connect external speakers, headphones, and other sound output devices to the headphone port. The headphone port is a stereo 3.5 mini-phono jack.

You can record sound onto your hard disk using the built-in microphone. You can also connect external USB microphones or other audio equipment to the USB port. For applications, such as iMovie, that can record sounds, use the Sound pane of System Preferences to select the audio input device you want to use, including microphones connected via USB.

The volume controls on your keyboard allow you to easily change volume. You can also access these controls from the Sound pane of System Preferences.

For more information about using or troubleshooting sound on your computer, open Mac OS Help and search for "sound."

## **Battery**

When the external power adapter is not connected, your computer draws power from its battery. Depending on the applications you use and external devices connected to your iBook G4, you may find that the length of time that you can run your iBook G4 off one battery charge varies. Turning off features such as AirPort Extreme or Bluetooth® wireless technology can help to conserve battery charge. For more information about using your battery, see "Charging a Battery" on page 47.

You can determine the charge left in your battery by looking at the battery level indicator lights on the battery itself. Press the button next to the lights and the lights glow to show how much charge is left in the battery. The indicator lights remain lit for a few seconds after you press the button. You can check the charge with the battery in or out of your iBook G4.

If your battery runs low while you are working, attach your power adapter and let the battery recharge. If you want to replace the battery with a charged one, attach the power adapter, shut down your iBook G4, and replace the battery. If you replace the battery without the power adapter attached, you may lose information and settings such as the date and time.

*Important:* If only one flashing light is on, very little charge is left. If no lights are visible, the battery is completely drained and the computer will not start up unless the power adapter is connected. Plug in the power adapter for several hours to let the battery recharge, or replace the drained battery with a fully charged battery (see the next section).

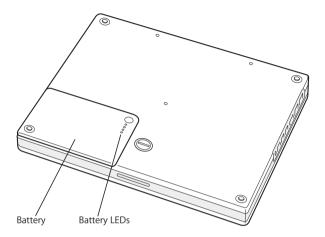

If the battery icon in the Finder menu bar is set to show the percentage of charge, you may sometimes notice that the battery does not maintain a full charge of 100% when the power adapter is attached. When the battery level eventually drops below 95 percent, it will charge all the way to 100 percent. This saves battery life as charging is not continuously cycled on and off.

# Removing and Replacing the Battery

#### To remove the battery:

Shut down your iBook G4. Turn it over and locate the battery latch. Use a coin to turn
the latch a quarter turn clockwise to unlock the battery, and gently remove it.

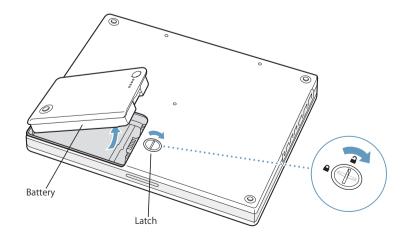

#### To replace the battery:

• Place the left side of the battery into the battery compartment. Gently press the right side of the battery down until the battery latch locks into place.

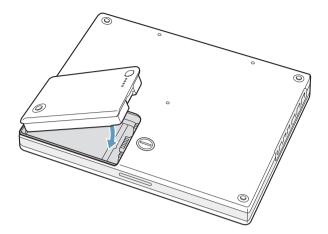

**Note:** Dispose of batteries according to your local environmental laws and guidelines. For more information, see "Battery Disposal Information" on page 98.

### Charging a Battery

When the power adapter that came with your computer is connected, the battery recharges whether the computer is off, on, or in sleep. However, the battery recharges more quickly if the computer is off or in sleep. When the computer is on, you can monitor the battery charge level using the Battery status icon in the menu bar.

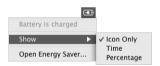

The battery charge level displayed is based on the amount of power left in the battery with the applications, peripheral devices, and system settings (display brightness, Energy Saver settings, and so on) you are currently using. To make more battery power available, close applications and disconnect peripheral devices not in use, and adjust your Energy Saver settings (see the next section).

### **Battery-Conservation Tips**

The amount of work time your iBook G4 battery can provide before you need to recharge depends on the applications and peripheral devices you're currently using and the steps you take to conserve power while you work.

#### For the best conservation of battery power, do the following:

- Disconnect bus-powered USB or FireWire devices when they are not in use.
- Quit open applications that you are not using.
- If you have an AirPort Extreme Card or Bluetooth module installed, turn AirPort or Bluetooth off when not in use. (Use the AirPort and Bluetooth status icons in the menu bar. If these icons don't appear in the menu bar, you can turn them on in the AirPort and Bluetooth panes of System Preferences.)
- Remove CD and DVD discs when they are not in use.
- Reduce screen brightness using the brightness controls on the iBook G4 keyboard.
- Set the hard disk to spin down after a short time. In the Energy Saver pane of System Preferences, select the "Put the hard disk to sleep when possible" option.
- Set your iBook G4 to sleep after inactivity of five minutes or less.

# To further save battery power, select the following options in the Energy Saver pane of System Preferences:

- Set your computer to modify its processor speed based upon the required amount of processing activity. In the Energy Saver pane of System Preferences, click Show Details to see the settings. Choose Battery Power from the "Settings for" pop-up menu, click Options, and choose Automatic from the Processor Performance pop-up menu. (To set your computer to use its highest processing speed at all times, choose Highest from the Processor Performance pop-up menu.)
- To conserve battery life the longest, choose Longest Battery Life from the Optimize Energy Settings pop-up menu.

## For More Information on Your iBook G4 Battery

Additional information is available in Mac OS Help. Choose Help > Mac Help from the menu bar and search for "battery."

# **Security Slot**

You can purchase a security cable lock to protect your iBook G4. With a lock, you can secure your computer to a desk or table.

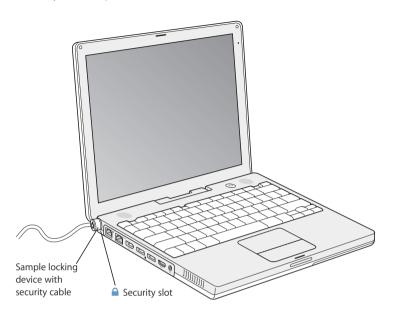

## For More Information on Security Options

Additional information on the software security features of your iBook G4, including multiple user passwords and file encryption, is available in Mac OS Help. Choose Help > Mac Help from the menu bar and search for "security" or "multiple users."

# You can increase your computer's memory and install an AirPort Extreme Card.

This chapter provides instructions for installing an AirPort Extreme Card and additional memory.

*Warning:* Apple recommends that you have an Apple-certified technician install memory. Consult the service and support information that came with your computer for instructions on how to contact Apple for service. If you attempt to install memory and damage your equipment, such damage is not covered by the limited warranty on your computer.

## Installing an AirPort Extreme Card or Additional Memory

You can install an AirPort Extreme Card in your iBook G4 yourself or have it installed by an Apple Authorized Service Provider. If your computer didn't come with an AirPort Extreme Card, you can purchase one from your Apple Authorized Reseller or from the Apple Store at www.apple.com/store.

**Note:** Your iBook G4 is not compatible with older AirPort Cards. Use only an AirPort Extreme Card.

Your computer comes with one memory slot that you access by removing the computer's keyboard. Your computer also comes with 256 megabytes (MB) of Double Data Rate (DDR) Synchronous Dynamic Random-Access Memory (SDRAM) already installed on the logic board.

The memory slot can accept an SDRAM module that meets the following specifications:

- Double Data Rate Small Outline Dual Inline Memory Module (DDR SO-DIMM) format
- 1.25 inch or smaller
- 128, 256, 512 MB, or 1 gigabyte (GB)
- 200-pin
- PC2100 DDR 266 Type RAM

51

The recommended maximum amount of memory you can install in your iBook G4 is 1.256 GB, using one 1 GB DIMM in the memory slot.

To install an AirPort Extreme Card or additional memory, you must first remove the battery and keyboard. Follow the steps in the next section, then proceed to "Installing an AirPort Extreme Card" on page 54 or "Installing Additional Memory" on page 55.

## Removing the Battery and Keyboard

1 Shut down your computer. Disconnect the power adapter, phone cord, and any other cables connected to the computer to prevent damaging the computer. Turn the computer over and remove the battery by giving the latch a quarter turn.

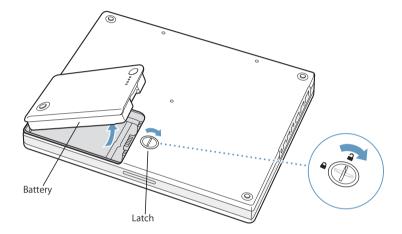

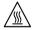

*Warning:* The internal components of your iBook G4 may be hot. If you have been using your iBook G4, wait 30 minutes after shutting down to let the internal components cool before continuing.

2 Release the keyboard by sliding the two plastic tabs away from the display. Then lift the keyboard, flip it over, and lay it on the palm rest.

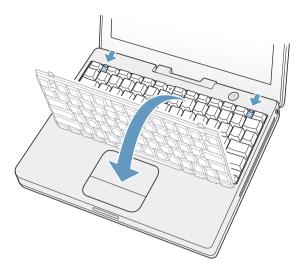

If the keyboard doesn't pop up, it may be locked. Locate the plastic tab next to the Num Lock key. Use a small flathead screwdriver to turn the screw one half turn.

- 3 Touch a metal surface inside the computer to discharge any static electricity from your body.
  - If you are installing an AirPort Extreme Card, continue to the next section.
  - If you are installing memory, skip to "Installing Additional Memory" on page 55.

## Installing an AirPort Extreme Card

Make sure you have completed the steps in "Removing the Battery and Keyboard" on page 52.

#### To install an AirPort Extreme Card:

1 Flip up the wire bracket and connect the end of the antenna to the AirPort Extreme Card. Slide the AirPort Extreme Card (logo side up) into the slot until you feel it snap into place. Make sure it is seated completely.

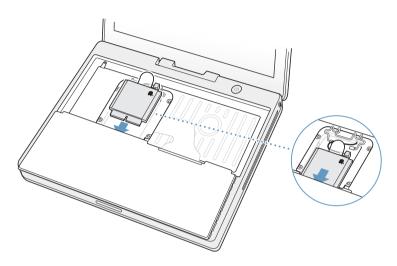

2 Press the wire bracket down to secure the card. Now that you've completed installing your AirPort Extreme Card, skip to "Replacing the Keyboard and Battery" on page 57.

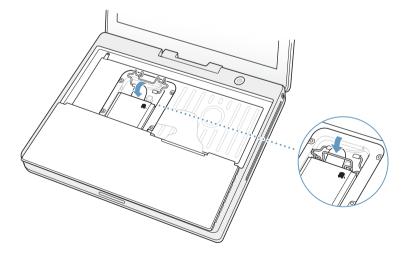

## **Installing Additional Memory**

Make sure you have completed the steps in "Removing the Battery and Keyboard" on page 52.

#### To install additional memory:

1 If you have an AirPort Extreme Card installed, remove the card. Lift the wire bracket that holds the card, remove the card from the slot, and detach the antenna.

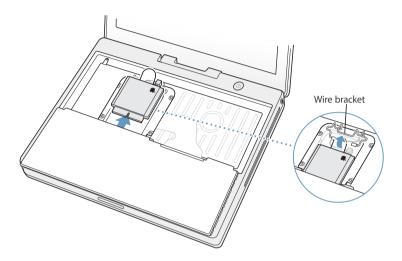

To prevent scratching, don't rest your AirPort Extreme Card on your iBook G4 unless you place a soft cloth between the two.

2 Remove the four screws that secure the RAM shield, then carefully lift it out.

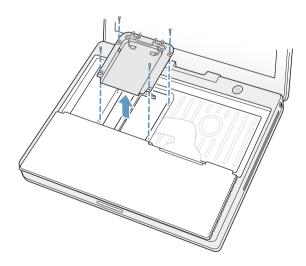

- 3 If you already have a memory card installed in the slot, remove it. Spread the tabs in the slot away from the notches in the memory card. The card should pop up slightly.
- 4 Insert the new memory card into the slot at a 30-degree angle. Push the card to seat it fully into the slot.

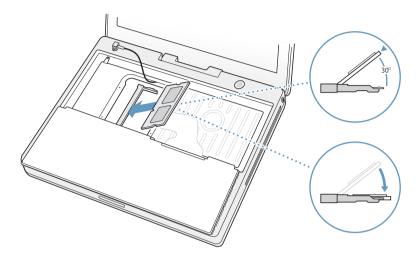

5 Press down on the memory card to lock it in place.
If the memory card does not latch, do not force the card down. Try reinserting the card to make sure it is fully seated.

6 Replace the RAM shield and AirPort Extreme Card, if you have one.

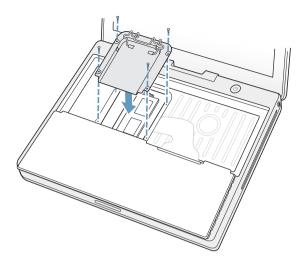

Now that you've completed installing the memory card, proceed to the next section and "Making Sure Your Computer Recognizes the New Memory" on page 59.

## Replacing the Keyboard and Battery

1 Replace the keyboard by inserting it at an angle and gently lowering it into place.

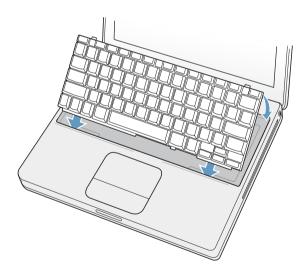

2 To prevent unauthorized access to your AirPort Extreme Card or memory module, you can lock the keyboard by turning the keyboard screw one half turn.

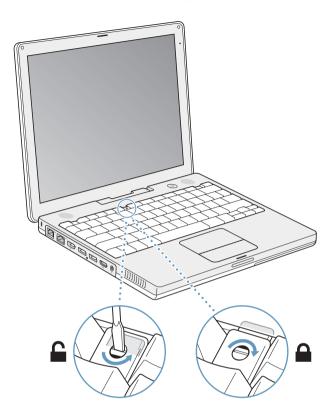

3 Replace the battery. Place the left side of the battery into the battery compartment. Gently press the right side of the battery down until the battery latch locks into place.

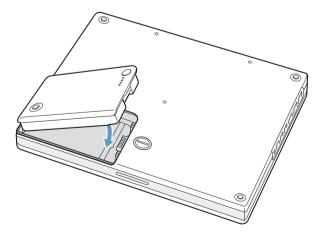

4 Reconnect the power adapter and any other cables that were attached.

## Making Sure Your Computer Recognizes the New Memory

After installing additional memory in your iBook G4, check whether the computer recognizes the new memory.

- 1 Start up your computer.
- 2 When you see the Mac OS desktop, choose Apple (€) > About This Mac from the menu bar.

A dialog appears that shows the total amount of memory installed in the computer.

For a more detailed breakdown of the amount of memory installed in your computer, click the More Info button or open System Profiler, located in the Utilities folder in the Applications folder.

If the memory is not recognized or your computer does not start up correctly, shut down your iBook G4 and check the instructions again to make sure that the memory you installed is compatible with this iBook G4 and that it is installed correctly. If you still have problems, remove the memory and consult the support information that came with the memory or contact the vendor who provided the memory.

# If you have a problem working with your iBook G4, check here first for solutions and advice.

When you experience a problem, there is usually a simple and quick solution. Be aware of the conditions that led up to the problem. Making a note of things you did before the problem occurred will help you narrow down possible causes and then find the answers you need.

#### Things to note include:

- The applications you were using when the problem occurred. Problems that occur only with a specific application may indicate that the application is not compatible with the version of the Mac OS installed on your computer.
- Any software that you recently installed, especially software that added items to the System folder. (Certain applications install extensions that may not be compatible with the Classic environment.)
- Any new hardware, such as additional memory or a peripheral, that you installed.

You can also find more troubleshooting information in Mac OS Help, on the Apple Support website at www.apple.com/support, and in the AppleCare Knowledge Base at kbase.info.apple.com.

# Problems That Prevent You From Using Your Computer

#### If the computer won't respond or the pointer won't move

- Press Command (\*\*)-Option-Esc to force a frozen application to quit. If a dialog appears, select the application you would like to quit and click Force Quit.
   If you are working in Classic, hold down the Option and Command (\*\*) keys and then press the Esc key.
  - Next, save your work in any open applications and restart the computer to be sure the problem is entirely cleared up.
- If you are unable to force the application to quit, press and hold the Power button
   (也) for a few seconds to shut down the computer.

61

• If the computer still doesn't respond, try to restart it by simultaneously pressing the Command (業) and Control keys on your keyboard and the Power button (也).

If the problem occurs frequently, choose Help > Mac Help from the menu bar at the top of the screen. Search for the word "freeze" to see help for instances when the computer freezes or doesn't respond.

If the problem occurs only when you use a particular program, check with the program's manufacturer to see if it is compatible with your computer. If you know an application is compatible, you may need to reinstall your computer's system software or, if you're using Classic, you may need to check for incompatible system extensions. See the next topic for instructions.

#### If the computer freezes during startup or you see a flashing question mark

- 1 Try using Disk Utility to repair the disk.
  - If you have an iBook G4 Mac OS X Install Disc 1 CD, insert it into your computer. Then restart your computer and hold down the C key as it starts up.
  - If you have two iBook G4 Software Install and Restore DVDs, insert the first disc into your computer. Then restart your computer and hold down the C key as it starts up.
- 2 Choose Installer > Open Disk Utility. When Disk Utility opens, follow the instructions in the First Aid pane to see if the utility can repair your disk.
  - If using Disk Utility doesn't work, you may need to reinstall your computer's system software. For instructions, see page 65.
  - If you are using the Classic environment in Mac OS X, you might have an incompatible extension. (Mac OS X does not use system extensions.)
     Try turning off your system extensions to see if that solves the problem. To turn off extensions in Classic, open System Preferences, click Classic, click the Advanced tab, and choose Turn Off Extensions from the pop-up menu. Click Restart Classic.
    - If turning off extensions appears to solve the problem, you may need to identify and eliminate or reinstall the extension that is causing the problem. Open the Extensions Manager control panel and turn off the extensions you suspect are causing the problem. Then restart Classic with the extensions turned on again.

#### If the computer won't turn on or start up

- Make sure the power adapter is plugged into the computer and into a functioning power outlet. Be sure to use the power adapter that came with your computer.
- Check if your battery needs to be recharged. Press the small button on the battery (see page 45). You should see one to four lights indicating the battery's level of charge. If only one battery level indicator light is flashing, allow the power adapter to charge the battery until at least one indicator light is glowing continuously.
- If that does not work, press the Power button (்U) and immediately hold down the Command (ℜ), Option, P, and R keys until you hear the startup sound a second time.

- If you recently installed additional memory, make sure that it is correctly installed and that it is compatible with your computer. See whether removing it allows the computer to start up (see page 51).
- If you are still unable to start up your computer, see the service and support information that came with your iBook G4 for information on contacting Apple for service.

#### If the display suddenly goes black or your system freezes

Try restarting your system.

- 1 Unplug any devices that are connected to your iBook G4 except the power adapter.
- 2 Hold down the Command (¥) and Control keys and press the Power button (ὑ) to restart the system.
- 3 Let the battery charge to at least 10 percent before plugging in any external devices and resuming your work.
  - To see how much the battery has recharged, look at the Battery status icon in the menu bar.

### Other Problems

#### If you forgot your password

You can reset your administrator password.

- 1 Insert your Install disc.
  - If you have an iBook G4 Mac OS X Install Disc 1 CD, insert it into your computer. Then restart your computer and hold down the C key as it starts up.
  - If you have two iBook G4 Software Install and Restore DVDs, insert the first disc into your computer. Then restart your computer and hold down the C key as it starts up.
- 2 Choose Installer > Reset Password from the menu bar. Follow the instructions on the screen.

#### If you have a problem with an application

- For problems with software from a manufacturer other than Apple, contact the manufacturer.
  - Software manufacturers often provide software updates on their websites.
- You can configure your iBook G4 to automatically check for and install the latest Apple software using the Software Update pane of System Preferences. For more information, choose Help > Mac Help from the menu bar and search for "Software Update."

#### If you have trouble using AirPort Extreme wireless communication

- Make sure you have properly configured the software according to the instructions that came with your AirPort Extreme Card or base station.
- Make sure the computer or network you are trying to connect to is running and has a wireless access point.
- Make sure you are within antenna range of the other computer or the network's access point.
  - Nearby electronic devices or metal structures can interfere with wireless communication and reduce this range. Repositioning or rotating the computer may improve reception.
- Check the AirPort Extreme signal level.
   Check the AirPort status icon in the menu bar. Up to four bars appear to show signal strength.
- See AirPort Help (choose Help > Mac Help, then choose Library > AirPort Help from the menu bar) and the instructions that came with the wireless device for more information

#### If you have trouble ejecting a disc

• Quit any applications that may be using the disc and try again. If that doesn't work, restart the computer while holding down the trackpad button.

#### If you suspect a problem with your computer hardware

- You can use the Apple Hardware Test application to help determine if there is a problem with one of your computer's components, such as the memory or processor.
  - If your iBook G4 came with two Software Install and Restore DVDs, Apple Hardware Test is on the first Software Install and Restore DVD. If your iBook G4 came with a series of Software Install CDs and another series of Software Restore CDs, Apple Hardware Test is on a separate Apple Hardware Test CD.

#### To use Apple Hardware Test:

- 1 Disconnect all external devices from your computer except the keyboard and mouse. If you have an Ethnernet cable connected, disconnect it.
- 2 Start up your computer using Apple Hardware Test:
  - If you have the Apple Hardware Test CD, insert it into your computer. Then restart your computer and hold down the C key as it starts up.
  - If you have two iBook G4 Software Install and Restore DVDs, insert the first disc into your computer. Then restart your computer and hold down the Option key as it starts up. A list of available startup volumes appears. Click Apple Hardware Test and click the right arrow.
- 3 When the Apple Hardware Test main screen appears, follow the onscreen instructions.

4 If Apple Hardware Test detects a problem, it displays an error code. Make a note of the error code before pursuing support options. If Apple Hardware Test does not detect a hardware failure, the problem may be software-related.

For more information about Apple Hardware Test, see the Apple Hardware Test Read Me file on the Apple Hardware Test CD or on the first Software Install and Restore DVD.

#### If you have problems with your Internet connection

- Make sure your telephone line or network cable is connected and functioning properly.
- If you are using a dial-up Internet connection, make sure that your telephone cord is
  plugged into the modem port (marked with the ♥ icon) and not the Ethernet port
  (marked with the ↔ icon) on the computer.
- Open the Network pane of System Preferences and verify the information entered there with your Internet service provider (ISP) or network administrator.

#### If you have a problem using your computer or working with the Mac OS

- If the answers to your questions are not in this manual, look in Mac OS Help for instructions and troubleshooting information.
- Check the Apple Support website at www.apple.com/support for the latest troubleshooting information and software updates.

# Restoring Your Computer's Software

Use the software install and restore discs that came with your computer to install Mac OS X, applications, and Classic support.

#### To install Mac OS X:

- 1 Back up essential files, if possible.
- 2 Insert the software install and restore disc that came with your computer.
  - If you have an iBook G4 Mac OS X Install Disc 1 CD, insert it into your computer.
  - If you have two iBook G4 Software Install and Restore DVDs, insert the first disc into your computer.
- 3 Double-click the "Install Mac OS X" icon.
- 4 Follow the onscreen instructions.

**Note:** If you're experiencing problems and the computer won't start up, try using FireWire Target Disk Mode to transfer your files to another computer (see page 35). Then restart the computer by inserting the software install and restore disc into the optical drive and restarting the computer.

#### To install applications and Classic support:

- 1 Back up essential files, if possible.
- 2 Insert the software install and restore disc that came with your computer.
  - If you have iBook G4 Software Restore CDs, insert the first restore disc into your computer.
  - If you have two iBook G4 Software Install and Restore DVDs, insert the first disc into your computer.
- 3 Double-click the "Install Applications and Classic Support" icon.
- 4 Follow the onscreen instructions.

*Note:* iCal, iChat, iMovie, iPhoto, iSync, iTunes, and Safari are part of Mac OS X. To install them you must follow the instructions for installing Mac OS X.

# **Locating Your Product Serial Number**

You can see your computer's serial number by choosing About This Mac from the Apple (**6**) menu and then clicking the More Info button, or by opening System Profiler (in Applications/Utilities) and clicking Hardware. The serial number for your iBook G4 is also located under the keyboard and in the battery bay. For instructions on removing the keyboard or battery, see "Removing the Battery and Keyboard" on page 52.

You can use System Profiler to find out detailed information about your iBook G4, such as the amount of built-in memory, hard disk size, devices connected, and the product serial number.

To access the information in System Profiler, choose Apple ( > About This Mac from the menu bar and then click More Info, or open System Profiler, located in Applications/Utilities.

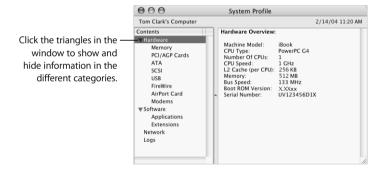

## **Operating Environment**

• Operating temperature: 50° F to 95° F (10° C to 35° C)

• Altitude: 3048 m (10,000 ft.) maximum

• Relative humidity: 20% to 80% noncondensing

## **Power Adapter**

Input: AC 100–240 volts (V), 50/60 hertz (Hz)

Output: DC 24.5 V, 1.875 A

## **Battery**

- Output: DC 10.8 V for 12-inch iBook G4, 14.4 V for 14-inch iBook G4
- Capacity: 50 WHr for 12-inch iBook G4, 62 WHr for 14-inch iBook G4

Additional information is available on the Internet at www.apple.com/ibook and www.apple.com/support.

# Read this important iBook G4 safety and maintenance information.

# Cleaning Your iBook G4

Follow these general rules when cleaning the outside of your computer and its components:

- Shut down your iBook G4, disconnect the power adapter and modem cable, and remove the battery.
- Use a damp, soft, lint-free cloth to clean the computer's exterior. Avoid getting moisture in any openings. Do not spray liquid directly on the computer.
- Don't use aerosol sprays, solvents, or abrasives.

## Cleaning Your iBook G4 Display

To clean your iBook G4 screen, do the following:

- Shut down your iBook G4, disconnect the power adapter and modem cable, and remove the battery.
- Dampen a clean, soft, lint-free cloth or paper with water only and wipe the screen. Do not spray liquid directly on the screen.

# Carrying Your iBook G4

If you carry your iBook G4 in a bag or briefcase, make sure that there are no loose items (such as paper clips or coins) that could accidentally get inside the computer through an opening such as the optical drive slot.

## Storing Your iBook G4

If you are going to store your iBook G4 for an extended period of time, do one of the following to prevent your iBook G4 battery from becoming completely depleted:

- Keep the power adapter connected.
- Fully charge your iBook G4 battery before storing the computer.

• Fully charge and then remove your iBook G4 battery when storing your computer (especially important when storing your computer for longer than 5 months).

# Safety Instructions for Setting Up and Using Your Computer

## Plugging In the Power Adapter

Always leave space around your power adapter. Do not use this equipment in a location where airflow around the power adapter or computer is confined. Always disconnect the power adapter and remove the battery before opening the computer to perform procedures such as installing memory or removing the hard disk.

*Warning:* Use only the power adapter that came with your iBook G4 computer. Adapters for other electronic devices (including other iBook G4 models and other portable computers) may look similar, but they may affect your computer's performance or damage it.

## Connecting a Phone Line to the Internal Modem

Always disconnect the phone cord before opening the computer to perform procedures such as installing memory or removing the hard disk.

*Warning:* Do not connect a digital telephone line to the modem, because the wrong type of line could damage the modem.

## Using Your iBook G4

When using your iBook G4 or when charging the battery, it is normal for the bottom of the case to get warm. For prolonged use, place your iBook G4 on a flat, stable surface. The bottom of the iBook G4 case functions as a cooling surface that transfers heat from inside the computer to the cooler air outside. The bottom of the case is raised slightly to allow airflow that keeps the unit within normal operating temperatures. In addition, the computer vents warm air from the back of the case.

*Warning:* Do not place your iBook G4 on a pillow or other soft material when it is on, as the material may block the airflow vents, in particular the rear vents, and cause the computer to overheat. Never place anything over your keyboard before closing the display. This can cause your computer to cycle on and off which may create excessive heat and drain your battery. Never turn on your computer unless all of its internal and external parts are in place. Operating the computer when it is open or missing parts can be dangerous and can damage your computer.

# **General Safety Instructions**

For your own safety and that of your equipment, always take the following precautions.

Disconnect the power plug (by pulling the plug, not the cord), remove the battery, and disconnect the phone cord if any of the following conditions exists:

- You want to remove any parts.
- The power cord or plug becomes frayed or otherwise damaged.
- You spill something into the case.
- Your computer is exposed to rain or any other excess moisture.
- Your computer has been dropped or the case has been otherwise damaged.
- You suspect that your computer needs service or repair.
- You want to clean the case (use only the recommended procedure described earlier).

*Important:* The only way to disconnect power completely is to unplug the power cord and phone cord, and remove the battery. Make sure at least one end of the power cord is within easy reach so that you can unplug the computer when you need to.

*Warning:* Your AC cord came equipped with a three-wire grounding plug (a plug that has a third grounding pin). This plug will fit only a grounded AC outlet. If you are unable to insert the plug into an outlet because the outlet is not grounded, use the AC plug that came with your adapter, or contact a licensed electrician to replace the outlet with a properly grounded outlet. Do not defeat the purpose of the grounding plug.

Be sure that you always do the following:

- Keep your computer away from sources of liquids, such as drinks, washbasins, bathtubs, shower stalls, and so on.
- Protect your computer from dampness or wet weather, such as rain, snow, and so on.
- Read all the installation instructions carefully before you plug your computer into a wall socket.
- Keep these instructions handy for reference by you and others.
- Follow all instructions and warnings dealing with your system.

*Important:* Electrical equipment may be hazardous if misused. Operation of this product, or similar products, must always be supervised by an adult. Do not allow children access to the interior of any electrical product and do not permit them to handle any cables.

*Warning:* Never push objects of any kind into this product through the openings in the case. Doing so may be dangerous and may result in fire or electric shock.

## **Battery**

*Warning:* There is risk of explosion if the battery is replaced by an incorrect type. Dispose of used batteries according to your local environmental guidelines. Don't puncture or incinerate the battery.

## **Connectors and Ports**

Never force a connector into a port. If the connector and port don't join with reasonable ease, they probably don't match. Make sure that the connector matches the port and that you have positioned the connector correctly in relation to the port.

# **Avoid Hearing Damage**

*Warning:* Permanent hearing loss may occur if earbuds or headphones are used at high volume. You can adapt over time to a higher volume of sound, which may sound normal but can be damaging to your hearing. Set your iBook G4 volume to a safe level before that happens. If you experience ringing in your ears, reduce the volume or discontinue use of earbuds or headphones with your iBook G4.

# Apple and the Environment

Apple Computer recognizes its responsibility to minimize the environmental impacts of its operations and products.

#### For More Information

Go to www.apple.com/about/environment.

# **Ergonomics**

Here are some tips for setting up a healthy work environment.

## **Keyboard and Trackpad**

When you use the keyboard and trackpad, your shoulders should be relaxed. Your upper arm and forearm should form an angle that is slightly greater than a right angle, with your wrist and hand in roughly a straight line.

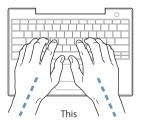

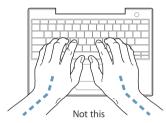

Use a light touch when typing or using the trackpad and keep your hands and fingers relaxed. Avoid rolling your thumbs under your palms.

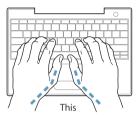

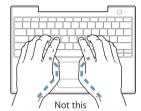

Change hand positions often to avoid fatigue. Some computer users may develop discomfort in their hands, wrists, or arms after intensive work without breaks. If you begin to develop chronic pain or discomfort in your hands, wrists, or arms, consult a qualified health specialist.

#### Chair

An adjustable chair that provides firm, comfortable support is best. Adjust the height of the chair so your thighs are horizontal and your feet flat on the floor. The back of the chair should support your lower back (lumbar region). Follow the manufacturer's instructions for adjusting the backrest to fit your body properly.

You may have to raise your chair so your forearms and hands are at the proper angle to the keyboard. If this makes it impossible to rest your feet flat on the floor, you can use a footrest with adjustable height and tilt to make up for any gap between the floor and your feet. Or you may lower the desktop to eliminate the need for a footrest. Another option is to use a desk with a keyboard tray that's lower than the regular work surface.

## **External Mouse**

If you use an external mouse, position the mouse at the same height as your keyboard and within a comfortable reach.

# **Built-in Display**

Adjust the angle of the display to minimize glare and reflections from overhead lights and windows. Do not force the display if you meet resistance. The display is not meant to open past 140 degrees.

You can adjust the brightness of the screen when you take the computer from one work location to another, or if the lighting in your work area changes.

#### **For More Information**

Go to www.apple.com/about/ergonomics.

You can use your computer to browse the World Wide Web, send email to friends and family, and chat in real time over the Internet. Use this detailed guide to connect to the Internet.

When you first start up Mac OS X, the Setup Assistant helps you enter your Internet configuration information and sign up for an Internet service provider (ISP) if you don't already have one.

If you didn't use the Setup Assistant to configure your Internet connection, you can use it now. Open System Preferences and click Network. Click the "Assist me" button to open Network Setup Assistant. If you don't want to use Network Setup Assistant, you can use the information in this appendix to set up your connection manually.

#### There are four kinds of Internet connections:

- **Dial-up connection:** Your computer is plugged into a telephone wall jack using a telephone cable (with computers that include a modem).
- **High-speed DSL or cable modem connection:** Your computer is plugged into a special modem you get from an ISP using an Ethernet cable.
- AirPort Extreme wireless connection: Your computer is connected wirelessly to the Internet using an AirPort Extreme Base Station.
- Local area network (LAN): Your computer is plugged into a LAN using an Ethernet cable. This type of connection is usually used in the workplace.

# Before you connect to the Internet:

1 Set up an account with an ISP. If you do not have an ISP account, the Setup Assistant can help you get one. If you don't want to use the ISP suggested by the Setup Assistant, you can find an ISP in your phone directory. Look under "Internet access," "Internet service," or "online."

**Note:** If you want to use America Online as your ISP, skip the Internet setup part of the Setup Assistant. Install America Online for Mac OS X and follow the setup instructions.

2 Gather the connection information you need from your ISP or network administrator. See the next section, "Gathering the Information You Need," to find out what information to get for each type of connection.

If another computer in the same location is already connected to the Internet, you may be able to use its settings.

## To find the settings on a Mac OS X computer:

- Open the Network pane of System Preferences.
- Choose your connection method from the Show pop-up menu.
- Copy the information for your configuration.

## To find the settings on a Mac OS 9 computer:

- Open the TCP/IP control panel.
- Find the connection method in the "Connect via" pop-up menu.
- Find the configuration in the Configure pop-up menu.
- Copy the IP address, subnet mask, and router address from the corresponding fields.

## To find the settings on a Windows PC:

The connection information on a Windows computer resides in two places.

- To find the IP address and subnet mask, open the "Network and Internet Connections" control panel.
- To find user account information, open the User Accounts control panel.

You can write the information directly on the next few pages, then enter it in the Setup Assistant.

3 If you are using a dial-up modem, plug the phone cord (included with most Macintosh computers) into your computer's modem port and into a phone wall jack. If you are using a DSL or cable modem, follow the instructions that came with the modem to connect it to your computer.

# Gathering the Information You Need

You can write the information you get from your Internet service provider (ISP), your network administrator, or your other computer on these pages, then enter it in Network Setup Assistant.

## To set up a telephone dial-up connection, gather the following information:

- Service provider name
- User or account name
- Password
- ISP phone number
- Alternate phone number
- Dialing prefix to obtain an outside line

## To set up a DSL, cable modem, LAN, or AirPort Extreme wireless connection:

- First, choose your connection method (ask your system administrator or your ISP, if you don't know):
  - Manually
  - Using DHCP with a manual address
  - Using DHCP
  - Using BootP
  - PPP

If you're unsure which method to use, "Using DHCP" may be a good choice, because the network supplies most of the required information for you automatically.

If you selected "Manually" or "Using DHCP with a manual address," gather the following:

- IP address
- Subnet mask
- Router address

**Note:** If you selected "Using DHCP with a manual address," you don't need a subnet mask or router address.

If you selected "Using DHCP," gather the following optional information (ask your ISP if you need it):

- DHCP client ID
- DNS servers

If you selected "PPP" (for PPPoE connections), gather the following:

- Service provider
- Account name
- Password
- PPPoE service name

The information below is optional. Ask your ISP or system administrator if you need it.

- DNS servers
- · Domain name
- Proxy server

# **Entering Your Information**

After gathering your specific setup information from your ISP or network administrator, you can click the "Assist me" button in the Network preferences pane to open Network Setup Assistant, or you can enter the information manually.

To enter your information manually, follow the steps that correspond to your connection method.

- Dial-up modem with Point-to-Point Protocol (PPP) connection (see page 79)
- Cable modem, DSL, or LAN connection using these configurations:
  - Manual (see page 83)
  - DHCP (see page 84)
  - PPPoE (see page 85)
- AirPort Extreme wireless connection (see page 87)

# Dial-Up Modem With Point-to-Point Protocol (PPP) Connections

A dial-up modem is the most common way to connect to the Internet. Your modem uses a method called Point-to-Point Protocol (PPP) to connect to an ISP.

Make sure your modem is plugged into a phone line and you have the information from your ISP available (see page 77).

# To set up Network preferences to connect using the internal modem port:

- 1 Choose Apple ( > System Preferences from the menu bar.
- 2 Click Network.
- 3 Choose Network Port Configurations from the Show pop-up menu and select the On checkbox next to Internal Modem.

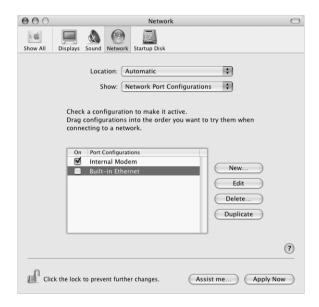

4 Drag Internal Modem to the top of the Port Configurations list to make it the preferred, or primary, network interface.

- 5 Choose Internal Modem from the Show pop-up menu and click PPP.
- 6 Enter the information from your ISP and click Apply Now.

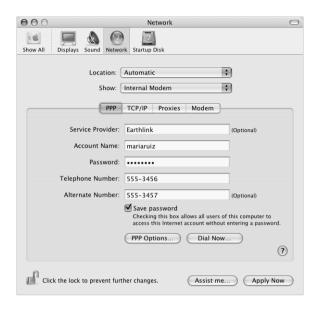

# To test your Internet configuration:

- 1 Open the Internet Connect application (in the Applications folder).
- 2 Click the Internal Modem icon, if necessary.
- 3 Enter your dial-up telephone number, account name, and password, if necessary.
- 4 Click Connect.

Internet Connect dials your ISP and establishes a connection.

To connect automatically when you start a TCP/IP application, such as a web browser or email:

- 1 Click PPP Options (in the PPP pane of Network preferences).
- 2 Select the "Connect automatically when needed" checkbox.

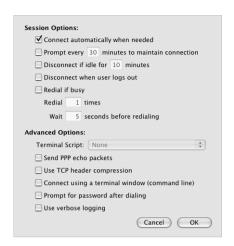

3 Click OK and Apply Now.

# DSL, Cable Modem, or LAN Internet Connections

If you connect to the Internet using a DSL or cable modem or Ethernet LAN, ask your ISP or network administrator how you should configure your Internet connection:

- Manually. With a manual configuration, your ISP or network administrator provides a static IP address and other information that you enter in Network preferences.
- Using Dynamic Host Configuration Protocol (DHCP). With a DHCP configuration, the DHCP server automatically enters the information for you.
- Using Point-to-Point Protocol over Ethernet (PPPoE). If you use a DSL modem and need a user name and password to connect to the Internet, you may need to configure your network to use PPPoE.

Make sure you have the information from your ISP available as you configure your network (see page 77).

# To set up Network preferences for the built-in Ethernet port:

- 1 Choose Apple ( > System Preferences from the menu bar.
- 2 Click Network.
- 3 Choose Network Port Configurations from the Show pop-up menu.
- 4 Select the On checkbox next to Built-in Ethernet.

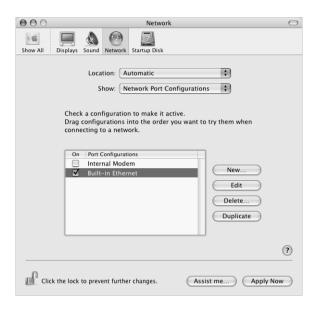

5 Drag Built-in Ethernet to the top of the Port Configurations list to make it the preferred, or primary, network interface.

Next, follow the instructions to configure your network manually, using DHCP, or using PPPoE, as instructed by your ISP or network administrator.

# **Manual Configuration**

Have your static IP address, router address, and subnet mask from your ISP ready (see page 77).

# To set up a manual configuration:

- 1 In Network preferences, choose Built-in Ethernet from the Show pop-up menu.
- 2 Click TCP/IP, if necessary.
- 3 In the Configure IPv4 pop-up menu, choose Manually.

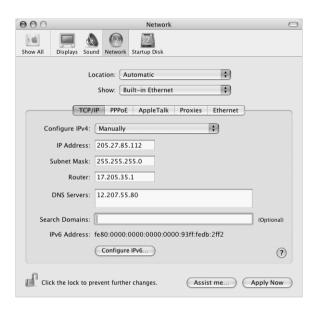

- 4 Type the information into the corresponding fields.
- 5 Click Apply Now.

Once you configure your network, your connection is ready. Open your web browser (or another TCP/IP application) to test your Internet connection.

# **DHCP Configuration**

After you set up a DHCP configuration, the DHCP server automatically provides your network information.

## To set up a DHCP configuration:

- 1 In Network preferences, choose Built-in Ethernet from the Show pop-up menu.
- 2 Click TCP/IP, if necessary.
- 3 Choose Using DHCP from the Configure IPv4 pop-up menu.

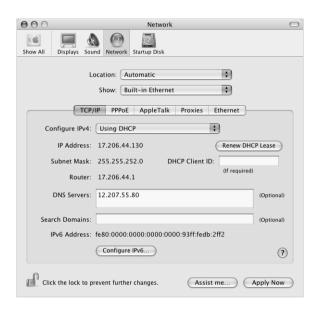

4 Click Apply Now.

Open your web browser (or another TCP/IP application) to test your Internet connection.

*Note:* Unless your ISP instructs you to do otherwise, ignore the DHCP Client ID field and the Search Domains field.

# **PPPoE Configuration**

Some DSL-based ISPs use Point-to-Point Protocol over Ethernet (PPPoE). If you use a DSL modem and need a user name and password to connect to the Internet, check with your ISP to determine if you should connect using PPPoE.

## To set up a PPPoE connection:

Have your user name, password, and if required, the domain name server (DNS) address from your ISP available (see page 77).

- 1 In Network preferences, choose Built-in Ethernet from the Show pop-up menu.
- 2 Click PPPoE and select "Connect using PPPoE."

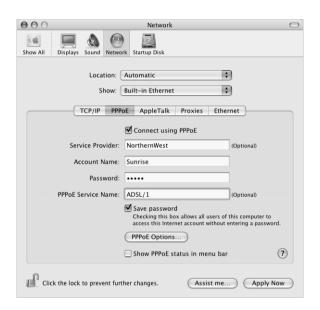

3 Type the information into the corresponding fields. If you want all users of your computer to use the same connection method, select "Save password."

*Note:* To connect automatically when you start a TCP/IP application, such as a web browser or email, click PPPoE Options, then select "Connect automatically when needed."

- 4 Click TCP/IP and choose either Using PPP or Manually from the Configure IPv4 pop-up menu, as instructed by your ISP. If you have a static IP address from your ISP, choose Manually and type the address in the IP Address field.
- 5 Type the domain name server (DNS) addresses in the DNS Servers field.

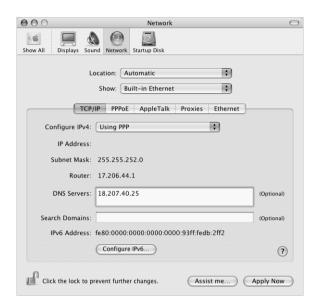

# 6 Click Apply Now.

Once you configure your network, your Internet connection is ready. You can open your web browser or other TCP/IP application to test your connection.

*Important:* If you did not select the option to connect automatically, you will need to open the Internet Connect application, choose the correct configuration, and then click Connect. For more information, choose Help > Internet Connect Help from the menu bar at the top of the display.

# AirPort Extreme Wireless Connection

You can configure your AirPort Extreme network and Internet connection using AirPort Setup Assistant, located in the Utilities folder within your Applications folder. The assistant helps you configure the AirPort Extreme Base Station and set up your computer to use AirPort Extreme. For more information about your AirPort Extreme Base Station, see the AirPort Extreme Base Station Setup Guide that came with your base station.

If your AirPort Extreme Base Station is already configured, in most cases your AirPort Extreme Card is ready to access it immediately.

# To check if you have access to an AirPort Extreme network:

 Click the AirPort status icon in the menu bar and choose an AirPort network listed there.

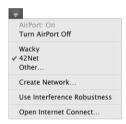

If you don't see an AirPort network listed, you can use AirPort Setup Assistant to check or change your settings, or you can change them using the Network pane of System Preferences.

# Setting Up an AirPort Extreme Connection Manually

Gather the following information from your system administrator if you'll be setting up a manual connection, which uses specific preassigned addresses for your servers and computer.

If you'll be connecting using DHCP, most of this information is provided to your computer automatically by the network, so ask your system administrator what is required.

- Domain name server (DNS) addresses, if necessary
- DHCP or manual IP address configuration
- IP address
- Router address
- Subnet mask
- · Password, if required

Next, make sure your AirPort connection options are active in Network preferences.

## To set up Network preferences for an AirPort Extreme connection:

- 1 Choose Apple ( > System Preferences from the menu bar.
- 2 Click Network.
- 3 Choose Network Port Configurations from the Show pop-up menu.
- 4 Select the On checkbox next to AirPort.

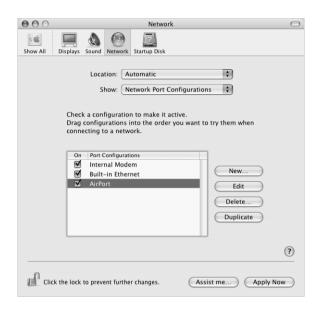

Next, follow the instructions to configure your network either manually or using DHCP, as instructed by your ISP or network administrator. If you're setting up your network yourself, it may be easier to configure the network using DHCP, because the server assigns IP addresses automatically.

- 5 Choose AirPort from the Show pop-up menu.
- 6 Click TCP/IP, if necessary.
- 7 In the Configure IPv4 pop-up menu, choose either Manually or Using DHCP.

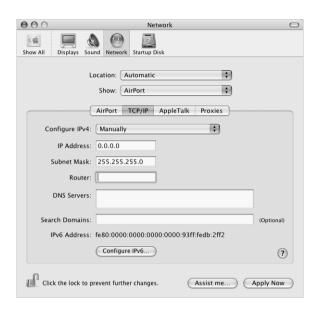

- If you chose Manually, type the other information into the corresponding fields.
- If you chose Using DHCP, you don't need to enter any further information unless your system administrator has instructed you to do so.
- 8 Click AirPort and select options for joining an AirPort Extreme network after restarting or when your computer wakes from sleep.
- 9 Click Apply Now.

Once you configure your AirPort settings, you are ready to connect.

## To test your AirPort Extreme connection:

Click the AirPort status icon in the menu bar and choose Turn AirPort On.

Any AirPort Extreme network in range should appear in the menu.

# **Troubleshooting Your Connection**

# Cable Modem, DSL, and LAN Internet Connections

If you can't connect to the Internet using your cable modem, DSL, or local area network (LAN), see the following steps.

*Important:* Instructions that refer to modems do not apply to LAN users. LAN users may have hubs, switches, routers, or connection pods that cable and DSL modem users do not. LAN users should contact their network administrator rather than an ISP.

# Check the cables and power supplies

Make sure all modem cables are firmly plugged in, including the modem power cord, the cable from the modem to the computer, and the cable from the modem to the wall jack. Check the cables and power supplies to Ethernet hubs and routers.

#### Turn the modem off and on and reset the modem hardware

Cycle the power on your DSL or cable modem by turning it off for a few minutes and then turning it back on. Some ISPs recommend that you unplug the modem's power cord. If your modem has a reset button, you can press it either before or after cycling the power.

# **PPPoE Connections**

If you are unable to connect to your ISP using PPPoE, first check the cables and power supplies, then turn the modem off and on again and reset the modem hardware.

# **Check System Preferences settings**

- 1 Choose Apple ( > System Preferences from the menu bar.
- 2 Click Network.
- 3 Choose Network Port Configurations from the Show pop-up menu.
- 4 Drag Built-in Ethernet to the top of the Port Configurations list.
- 5 Choose Built-in Ethernet from the Show pop-up menu.
- 6 Click PPPoE.
- 7 Select "Connect using PPPoE."
- 8 Check the Account Name field to be sure you have entered the correct information from your ISP.
- 9 If you chose to save your password, retype it to make sure it is correct.
- 10 Click TCP/IP. Make sure you've entered the correct information from your ISP in this pane.
- 11 Click Apply Now.

# **Network Connections**

If you have two or more computers attempting to share an Internet connection, be sure that your network is set up properly. You need to know if your ISP provides only one IP address or if it provides multiple IP addresses, one for each computer.

If only one IP address is used, then you must have a router capable of sharing the connection, also known as network address translation (NAT) or "IP masquerading." For setup information, check the documentation provided with your router or ask the person who set up your network. The AirPort Extreme Base Station may be used to share one IP address among multiple computers. For information on using the AirPort Extreme Base Station, check the onscreen help or visit the Apple AirPort website at www.apple.com/airport.

If you cannot resolve the issue using these steps, contact your ISP.

# Do you have a question? Here are the top ten questions commonly asked by new iBook G4 users.

## My Internet connection doesn't seem to be working. How do I set it up?

There are different types of Internet connections. For example, you can connect via a modem, a DSL connection, a wireless AirPort connection, or an Ethernet network. You will need to supply Mac OS X with specific information about your connection type, Internet service provider, or network. The first step in configuring your connection is gathering the information needed for your connection type. To find out what information you need and for instructions on how to configure your connection type, see Appendix C, "Connecting to the Internet," on page 75. Your computer also has a Network Setup Assistant application to help walk you through setting up an Internet connection.

# How do I set up my printer? Is it compatible with my iBook G4?

Begin by connecting your printer and installing any software according to the instructions that came with your printer. Next, open System Preferences and click the Print & Fax icon. Use the Print & Fax pane to configure your iBook G4 to access the printer. You'll find lots of information about setting up printers in Mac OS Help (search for "printer"). Also see "Connecting to a Printer" on page 25 of this manual.

If your printer doesn't seem to be working as expected, you may need to check the manufacturer's website for updated print drivers. Often the latest printer software is available for downloading.

If you sent a print job to your printer, but it's not printing, check to see if the print job is stopped or on hold by clicking the printer icon in the Dock. (If no icon appears in the Dock, open Printer Setup Utility in the Applications/Utilities folder and double-click the printer's name.) If the window for the printer says "Job Stopped," click the Start Jobs button. If "Hold" appears beside the job name, resume printing by clicking the job name and clicking Resume. If a print job has stopped printing because of a technical error, you can delete the faulty job by selecting the job and clicking Delete. You can then try printing the job again.

#### How does the Mac OS X interface work?

Users new to Mac OS X often have questions about how to carry out certain tasks. Your best source for Mac OS X information is Mac OS Help. You'll find introductory explanations for new users, users switching from Windows computers, and users upgrading from Mac OS 9. Open Mac OS Help by choosing Mac Help from the Help menu in the Finder menu bar at the top of your screen. Browse the new user information listed there. Many of the basic tasks users are interested in involve the Finder, so try searching for "Finder," too.

## How do I make my iBook G4 battery last longer?

Remember to calibrate your battery when you first use it (see page 16). You can conserve battery power by using the Energy Saver preference pane to specify how quickly the computer should go to sleep or dim the display. Open System Preferences and click the Energy Saver icon. Choose settings that are optimized for your type of usage. Using peripheral devices, such as hard disk drives, that get power from your computer can also shorten the amount of time your battery lasts. You can conserve battery power by disconnecting such devices. You can also purchase an additional battery that you can switch into your computer when power gets low. For more information about conserving battery power, see "Battery-Conservation Tips" on page 48.

# I put a disc in my optical drive, but nothing happened. How do I know if the disc is compatible with my optical drive?

Press the Media Eject ( $\triangle$ ) key to eject the disc. Apple slot-loading optical drives support only round 12 cm discs. Nonstandard discs with noncircular shapes do not work in the optical drive. For more information about nonstandard discs, check the AppleCare Knowledge Base at www.apple.com/support.

Warning: Inserting a nonstandard disc into the optical drive may damage the drive.

### How do I connect a monitor or TV to my iBook G4?

Your iBook G4 comes with an external monitor port and an adapter for connecting devices with VGA connectors. You can also purchase an Apple Video Adapter and use it to connect many commonly used monitors, TVs, and video displays. If your device has a connector that is different from the adapter included with your iBook G4, you need to purchase a different adapter to connect it to the iBook G4. To see the adapter included with your iBook G4, see page 5. For more information about connecting displays and other devices, see "External Video Support (VGA, Composite, and S-Video)" on page 39.

## I forgot my password. How do I reset it?

You can reset your administrator password. See the instructions for resetting your password on page 63.

I hear a fan coming on and my iBook G4 seems to get quite warm. Is that OK? As your iBook G4 operates, it's designed to keep itself within safe thermal limits. The fan comes on and stays on to keep the iBook G4 operating at normal temperatures. The bottom of your iBook G4 may become warm because it's designed to let heat dissipate through the case. This is normal. For more information, see "Using Your iBook G4" on page 70.

# My application or Mac OS X doesn't seem to be working correctly. Do I need to reinstall Mac OS X?

The process of troubleshooting a problem requires that you determine a number of things, such as whether a problem always happens with a specific application, is related to your operating system, or is due to faulty hardware. Before you reinstall, see "Troubleshooting" on page 61 to help analyze the problem. Apple also provides many technical explanations and advice for solving problems in the AppleCare Knowledge Base. To access the Knowledge Base on the web, go to www.apple.com/support. If you determine that you must reinstall Mac OS X, you'll find instructions in "Restoring Your Computer's Software" on page 65.

# I installed an application on my iBook G4, but it doesn't seem to be working. Where can I go for help?

Check the documentation that came with the application for instructions on how to get support. Often manufacturers are aware of common problems that might occur with their applications and provide solutions and updates for immediate use. If your program is not an Apple product, you'll need to contact the manufacturer directly for the best support.

## **Communications Regulation Information**

#### **FCC Compliance Statement**

This device complies with part 15 of the FCC rules. Operation is subject to the following two conditions: (1) This device may not cause harmful interference, and (2) this device must accept any interference received, including interference that may cause undesired operation. See instructions if interference to radio or television reception is suspected.

#### Radio and Television Interference

This computer equipment generates, uses, and can radiate radio-frequency energy. If it is not installed and used properly—that is, in strict accordance with Apple's instructions—it may cause interference with radio and television reception.

This equipment has been tested and found to comply with the limits for a Class B digital device in accordance with the specifications in Part 15 of FCC rules. These specifications are designed to provide reasonable protection against such interference in a residential installation. However, there is no guarantee that interference will not occur in a particular installation.

You can determine whether your computer system is causing interference by turning it off. If the interference stops, it was probably caused by the computer or one of the peripheral devices.

If your computer system does cause interference to radio or television reception, try to correct the interference by using one or more of the following measures:

- Turn the television or radio antenna until the interference stops.
- Move the computer to one side or the other of the television or radio.
- Move the computer farther away from the television or radio.
- Plug the computer into an outlet that is on a different circuit from the television or radio. (That is, make certain the computer and the television or radio are on circuits controlled by different circuit breakers or fuses.)

If necessary, consult an Apple-authorized service provider or Apple. See the service and support information that came with your Apple product. Or, consult an experienced radio/television technician for additional suggestions.

*Important:* Changes or modifications to this product not authorized by Apple Computer, Inc., could void the EMC compliance and negate your authority to operate the product.

This product was tested for EMC compliance under conditions that included the use of Apple peripheral devices and Apple shielded cables and connectors between system components. It is important that you use Apple peripheral devices and shielded cables and connectors between system components to reduce the possibility of causing interference to radios, television sets, and other electronic devices. You can obtain Apple peripheral devices and the proper shielded cables and connectors through an Apple-authorized dealer. For non-Apple peripheral devices, contact the manufacturer or dealer for assistance.

Responsible party (contact for FCC matters only): Apple Computer, Inc. Product Compliance, 1 Infinite Loop M/S 26-A, Cupertino, CA 95014-2084, 408-974-2000.

#### **Industry Canada Statement**

Complies with the Canadian ICES-003 Class B specifications. Cet appareil numérique de la classe B est conforme à la norme NMB-003 du Canada.

#### **VCCI Class B Statement**

情報処理装置等電波障害自主規制について

この装置は、情報処理装置等電波障害自主規制協議会 (VCCI) の基準に基づくクラス B 情報技術装置です。この装置は家庭環境で使用されることを目的としていますが、この装置がラジオやテレビジョン受信機に近接して使用されると、受信障害を引き起こすことがあります。

取扱説明書に従って正しい取扱をしてください。

#### **European Community**

Complies with European Directives 72/23/EEC, 89/336/EEC, and 99/5/EEC.

#### Laser Information

Making adjustments or performing procedures other than those specified in your equipment's manual may result in hazardous radiation exposure.

Do not attempt to disassemble the cabinet containing the laser. The laser beam used in this product is harmful to the eyes. The use of optical instruments, such as magnifying lenses, with this product increases the potential hazard to your eyes. For your safety, have this equipment serviced only by an Apple-authorized service provider.

If you have an internal Apple CD-ROM, DVD-ROM, or DVD-RAM drive in your computer, your computer is a Class 1 laser product. The Class 1 label, located in a user-accessible area, indicates that the drive meets minimum safety requirements. A service warning label is located in a service-accessible area. The labels on your product may differ slightly from the ones shown here.

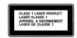

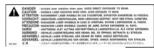

Class 1 label

Service warning label

#### **Laser Specifications for Combo Drive**

Laser on pickup unit when reading a DVD:

- Type: Semiconductor laser GaAs/In(GaAl)P/InGaP
- Wavelength:  $655 \pm 15 \text{ nm}$
- Power out of objective lens: 0.33 mW
- Beam divergence: 20° ~ 35° (Typical 27°)

Laser on pickup unit when reading a CD:

- Type: Semiconductor laser AlGaAs/GaAs
- Wavelength: 784 ± 8 nm
- Power out of objective lens: Read = 1.0 mW, Write = 80.0 mW
- Beam divergence: 14.5° ~ 17.5° (Typical 16°)

#### **Laser Specifications for CD**

Laser on pickup unit when reading a CD:

- Type: Semiconductor laser AlGaAs
- *Wavelength*: 78 ~ 800 nm (Typical 790 nm)
- Power out of objective lens: Read = .11 mW,
- Beam divergence: 14° ~ 20° (Typical 17°)

## **Exposure to Radio Frequency Energy**

The radiated output power of the optional AirPort Extreme Card is far below the FCC radio frequency exposure limits. Nevertheless, it is advised to use the wireless equipment in such a manner that the potential for human contact during normal operation is minimized.

#### Mouse and Keyboard Information

The Apple optical mouse is a Class 1 LED product. This product complies with the requirements of European Directives 72/23/EEC and 89/336/EEC.

It also complies with the Canadian ICES-003 Class B Specification.

#### **High-Risk Activities Warning**

This computer system is not intended for use in the operation of nuclear facilities, aircraft navigation or communications systems, or air traffic control machines, or for any other uses where the failure of the computer system could lead to death, personal injury or severe environmental damage.

#### **ENERGY STAR® Compliance**

As an ENERGY STAR® partner, Apple has determined that standard configurations of this product meet the ENERGY STAR® guidelines for energy efficiency. The ENERGY STAR® program is a partnership with office product equipment manufacturers to promote energy-efficiency. Reducing energy consumption of office products saves money and reduces pollution by eliminating wasted energy.

#### **Battery Disposal Information**

Dispose of batteries according to your local environmental laws and guidelines.

Nederlands: Gebruikte batterijen kunnen worden ingeleverd bij de chemokar of in een speciale batterijcontainer voor klein chemisch afval (kca) worden gedeponeerd.

# Telephone and Apple 56K Modem Information

#### **Notify Your Telephone Company**

Some telephone companies require that you notify the local business office when you hook up a modem to their lines.

#### Information You Need in the United States

The internal modem complies with Part 68 of the FCC rules. On the back of this equipment is a label that contains, among other information, the FCC registration number and ringer equivalence number (REN). If requested, provide this information to your telephone company.

- Ringer equivalence number (REN): 0.1B The REN is useful to determine the quantity of devices you may connect to your telephone lines and still have all those devices ring when your telephone number is called. In most, but not all areas, the sum of the RENs of all devices connected to one line should not exceed five (5.0). To be certain of the number of devices you may connect to your line, as determined by the REN, you should contact your local telephone company to determine the maximum REN for your calling area.
- Telephone jack type: USOC, RJ-11 An FCC-compliant telephone cord and modular plug are provided with this equipment. This equipment is designed to be connected to the telephone network or premises wiring using a compatible modular jack that complies with Part 68 rules. See the installation instructions for details.

#### **Telephone Line Problems**

If your telephone doesn't work, there may be a problem with your telephone line. Disconnect the modem to see if the problem goes away. If it doesn't, report the problem either to your local telephone company or to your company's telecommunications people.

If disconnecting the modem eliminates the problem, the modem itself may need service. See the service and support information that came with your Apple product for instructions on how to contact Apple or an Apple-authorized service provider for assistance.

If you do not disconnect your modem when it is adversely affecting the telephone line, the telephone company has the right to disconnect your service temporarily until you correct the problem. The telephone company will notify you as soon as possible. Also, you will be informed of your right to file a complaint with the FCC.

The telephone company may make changes in its facilities, equipment, operations, or procedures that could affect the operation of your equipment. If this happens, the telephone company will provide advance notice in order for you to make the necessary modifications to maintain uninterrupted service.

The internal modem will not work with party lines, cannot be connected to a coin-operated telephone, and may not work with a private branch exchange (PBX).

#### **Telephone Consumer Protection Act**

The Telephone Consumer Protection Act of 1991 makes it unlawful for any person to use a computer or other electronic device to send any message via a telephone fax machine unless such message clearly contains, in a margin at the top or bottom of each transmitted page or on the first page of the transmission, the date and time it was sent and an identification of the business or other entity, or individual sending the message and the telephone number of the sending machine of such business, entity, or individual.

#### Information You Need in Canada

The Industry Canada (IC) label identifies certified equipment. This certification means that the equipment meets certain telecommunications network protective, operational, and safety requirements. The Department does not guarantee the equipment will operate to a user's satisfaction.

Before installing this equipment, make sure that you are permitted to connect to the facilities of the local telecommunications company. Be sure you use an acceptable method of connection to install the equipment. In some cases, you may extend the company's internal wiring for single-line individual service by means of a certified telephone extension cord. Be aware, however, that compliance with these conditions may not prevent degradation of service in some situations.

Repairs to certified equipment should be made by an authorized Canadian maintenance facility designated by the supplier. Any equipment malfunctions or repairs or alterations that you make to this equipment may cause the telecommunications company to request that you disconnect the equipment.

*In Canada, contact Apple at:* 7495 Birchmount Road, Markham, Ontario, L3R 5G2, 800-263-3394

*Warning:* Users should ensure for their own protection that the electrical ground connections of the power utility, telephone lines, and internal metallic water pipe system, if present, are connected together. This precaution may be particularly important in rural areas.

Users should not attempt to make such connections themselves, but should contact the appropriate electric inspection authority or electrician.

- Load number: 0.1 The load number (LN) assigned to each terminal device denotes the percentage of the total load to be connected to the telephone loop that is used by the device, to prevent overloading. The termination of a loop may consist of any combination of devices, subject only to the requirement that the sum of the load numbers of all devices does not exceed 100.
- Telephone jack type: CA-11

#### Informations Destinées aux Utilisateurs Canadiens

L'étiquette d'Industrie Canada identifie un matériel homologué. Cette étiquette certifie que le matériel est conforme à certaines normes de protection, d'exploitation et de sécurité des réseaux de télécommunications. Le Ministère n'assure toutefois pas que le matériel fonctionnera à la satisfaction de l'utilisateur.

Avant d'installer ce matériel, l'utilisateur doit s'assurer qu'il est permis de la raccorder au réseau de l'enterprise locale de télécommunication. Le matériel doit également être installé en suivant une méthode acceptée de raccordement. Dans certains cas, le câblage appartenant à l'enterprise utilisé pour un service individuel à ligne unique peut être prolongé au moyen d'un dispositif homologué de raccordement (cordon prolongateur téléphonique).

L'abonné ne doit pas oublier qu'il est possible que la conformité aux conditions énoncées ci-dessus n'empêche pas la dégradation du service dans certaines situations. De fait, les enterprises de télécommunication ne permettent pas que l'on raccorde un matériel aux prises d'abonnés, sauf dans les cas précis prévus par les terifs particuliers de ces enterprises.

Les réparations de matériel homologué doivent être effectuées par un centre d'entretien canadien autorisé désigné par la fournisseur. La compagnie de télécommunications peut demander à l'utilisateur de débrancher un appareil suite à des réparations ou à des modifications effectuées par l'utilisateur ou en raison d'un mauvais fonctionnement.

Veuillez contacter Apple pour des informations supplémentaires:

Apple Canada, Inc. 7495 Birchmount Road Markham, Ontario Canada L3R 5G2 Service à la clientèle d'Apple Canada: 800-263-3394

Avertissement: Pour sa propre protection, l'utilisateur doit s'assurer que tout les fils de mise à la terre du secteur, des lignes téléphoniques et les canalisations d'eau métalliques, s'il y en a, soient raccordés ensemble. Cette précaution est particulièrement importante dans les régions rurales.

L'utilisateur ne doit pas tenter de faire ces raccordements lui-même; il doit avoir recours à une service d'inspection des installations électriques ou à un électricien, selon le cas.

- Numéro de charge: 0.1 L'indice de charge (IC)
   assigné à chaque dispositif terminal indique, pour
   éviter toute surcharge, le pourcentage de la
   charge totale qui sera raccordée à un circuit
   téléphonique bouclé utilisé par ce dispositif. La
   terminaison du circuit bouclé peut être constituée
   de n'importe quelle combinaison de dispositifs
   pourvu que la somme des indices de charge de
   l'ensemble des dispositifs ne dépasse pas 100.
- Type de prise téléphonique: CA-11

#### Information You Need in the United Kingdom

This terminal equipment is intended for direct connection to the analogue Public Switched Telecommunications Network and is approved for use within the United Kingdom with the following features:

- Modem facility
- · Autocalling facility
- · Autoanswer facility
- · DTMF signaling

Operation in the absence of proceed indication or upon detection of proceed indication

This product is in conformity with relevant regulatory standards following the provisions of European Council Directives 73/23/EEC (Low Voltage Directive) and 89/336/EEC amended by 92/31/EEC (EMC Directive).

#### Informationen fur Deutschland

Diese Modem-Karte ist als Endeinrichtung vorgesehen und muss an ein TAE mit F-Kodierung angeschlossen werden. Diese Endeinrichtung ist in Konformität gemäss Niederspannungsrichtlinie 73 / 23 / EWG sowie EMC-Richtlinien 89 / 336 / EWG und 92 / 31 / EWG.

#### Informations pour la France

Ce matériel est conforme aux normes applicables de sécurité éléctrique d'après la directive 73 / 23 / CEE et aux normes applicables de comptabilité éléctromagnétique d'après la directive 89 / 336 / CEE, modifié par la directive 92 / 31 / CEE.

#### Information You Need in Australia

All telecommunications devices are required to be labelled as complying to the Australian telecommunications standards, ensuring the health and safety of the operator and the integrity of the Australian telecommunications network. To provide compliance with the Australian Communications Authority's technical standards, please ensure that the following AT commands are maintained:

- ATB0 (ITU/CCITT operation)
- AT&G0 (no guard tone)
- AT&P1 (33/66 pulse dial make/break ratio)
- ATS0 = 0 or ATS0 = 1 (no answer or answer greater than one ring)
- ATS6 = 95 (DTMF period between 70–255 ms)
- ATS11 = 95 (DTMF period between 70-255 ms)

For calls that are automatically generated, a total of three call attempts are allowed to a telephone number, with a minimum period between calls of 2 seconds. If the call does not connect after three attempts, 30 minutes must expire before automatic redialing may be initiated. Failure to set the modem (and any associated communications software) to the above settings may result in the modem being non-compliant with Australian telecommunications standards. Under these circumstances a user could be subject to significant penalties under the Telecommunications Act 1997.

This modem must be properly secured in order for you to use it. Telecommunications network voltages exist inside the computer and the telecommunications line connection must be removed before opening the computer.

#### Information You Need in New Zealand

This modem is fully approved to operate on the New Zealand telecommunications network under Telepermit number PTC 211/04/002. All telecommunications devices are required to hold a Telepermit and be labelled accordingly with the approved Telepermit number to comply with the New Zealand telecommunications standards, ensuring the health and safety of the operator and the integrity of the New Zealand telecommunications network. To ensure compliance, all calls that are automatically generated should not make more than 10 call attempts to the same number within any 30 minute period with a minimum period between calls of 30 seconds. Failure to adhere to these standards may result in the modem being non-compliant with New Zealand Telecom standards. Under these circumstances a user could be subject to significant penalties.

Important: The grant of a Telepermit for any item of terminal equipment indicates that only Telecom has accepted that the item complies with minimum conditions for connection to its network. It indicates no endorsement of the product by Telecom, nor does it provide any sort of warranty. Above all, it provides no assurance that any item will work correctly in all respects with another item of Telepermitted equipment of a different make or model, nor does it imply that any product is compatible with all of Telecom's network services.

| A                            | calibrating your battery 16    |
|------------------------------|--------------------------------|
| AC cord 21                   | carrying your iBook G4 69      |
| AC plug 10, 21               | CDs 41                         |
| adapter                      | changing                       |
| VGA 39                       | image size 20                  |
| video 40                     | password 63                    |
| adjusting your display 20    | System Preferences 24          |
| AirPort Extreme              | the desktop 24                 |
| antenna window 7             | the resolution 20              |
| Base Station 36              | the screen 20                  |
| Card 36, 51                  | charging the battery 47        |
| connection 78                | checking memory 59             |
| problems 64                  | cleaning 69                    |
| setting up 87                | your display 69                |
| setting up a connection 77   | communicating via Bluetooth 37 |
| amber light 21               | computer                       |
| analog phone line 11, 39     | freezes 62                     |
| Apple 56K internal modem 39  | inventory 5                    |
| Apple VGA Display Adapter 39 | won't turn on 62               |
| Apple Video Adapter 40       | connecting                     |
| application freeze 29        | a cable modem 12               |
| application neede 25         | a DSL modem 12                 |
| В                            | a mobile phone 37              |
| base station 36              | a modem 39                     |
| battery 16, 45, 46           | a monitor or TV 94             |
| calibrating 16               | an external monitor 40         |
| charging 47                  | a PDA via Bluetooth 37         |
| conservation 48, 94          | a printer 25                   |
| disposal 47, 98              | a projector 40                 |
| flashing lights 45           | a TV 41                        |
| indicator lights 45          | a VCR 41                       |
| power 48                     | a video device 41              |
| tips 48                      | Bluetooth devices 37           |
| olinking question mark 14    | external devices 32            |
| Bluetooth technology 37      | FireWire devices 34            |
| orightness controls 7        | FireWire hard disk drives 34   |
| built-in speakers 7, 45      | headphones 26                  |
| burning DVDs 44              | to an Ethernet network 12      |
| builling DVDs 44             | two computers 34, 35           |
|                              | USB printers 32                |
|                              | videocameras 34                |
| cable modem 81               | wirelessly 36                  |
| setting up 77                | conserving battery power 94    |
|                              | · · ·                          |

| controls                                         | H                                    |
|--------------------------------------------------|--------------------------------------|
| brightness 7                                     | hand positions 73                    |
| volume 7                                         | headphone port 9                     |
| D                                                |                                      |
| D<br>DUCD 70                                     |                                      |
| DHCP 78                                          | image size 20                        |
| configuration 84                                 | inserting a disc 42                  |
| dial-up                                          | installation instructions 5          |
| connection 79                                    | installing                           |
| modem 78                                         | AirPort Extreme Card 51              |
| dialup connection 75<br>discs                    | memory 55                            |
|                                                  | internal modem 39                    |
| compatible 94                                    | port 9                               |
| display<br>cleaning 69                           | Internet                             |
| goes black 63                                    | configuration 80                     |
| mirroring 40                                     | connection 65, 93                    |
| release button 7                                 | using Setup Assistant 87             |
| disposing of batteries 47, 98                    | Internet service provider 75         |
| downloading software 26                          | inventory of items 5                 |
| DSL 78, 81                                       | ISP 75                               |
| modem 77                                         |                                      |
| DVD                                              | L                                    |
| burning 44                                       | LAN 81                               |
| DVD discs 43                                     | connection 77, 78                    |
| Dynamic Host Configuration Protocol (DHCP) 81    | locating your serial number 66       |
| by harme riose configuration riotocor (brief) of |                                      |
| E                                                | M                                    |
| ejecting a disc 42                               | Mac OS 9 24                          |
| ergonomics 73                                    | Mac OS X 24                          |
| Ethernet                                         | interface 94                         |
| networking capability 38                         | manual Internet configuration 83     |
| port 9, 38                                       | manually using DHCP router option 77 |
| external                                         | Media Eject key 7                    |
| microphones 45                                   | memory                               |
| monitor 40                                       | checking 59                          |
| monitor port 9                                   | microphone 7, 45                     |
|                                                  | modem 11, 39                         |
| F                                                | cable 75                             |
| fan noise 95                                     | DSL 75                               |
| finding your serial number 66                    | monitoring a printer 25              |
| FireWire                                         | mouse 23                             |
| cable 34, 35                                     | multiple USB devices 33              |
| devices and battery power 35                     | N                                    |
| port 9, 34                                       | N                                    |
| Target Disk Mode 34, 35                          | Network Connections 91               |
| Force Quit 29                                    | networking                           |
| frozen application 29                            | two computers 34, 35                 |
| function key 7                                   | wireless 36                          |
|                                                  | Network Setup Assistant 75, 93       |
| G                                                | numeric keypad 23                    |
| general safety 71                                | Num Lock key 7                       |
| green light 21                                   | 0                                    |
| 3····g··· 2·                                     | 0                                    |
|                                                  | optical drive 7, 41                  |
|                                                  | compatible discs 94                  |

| disc sizes supported 41                           | reinstalling software 65, 95           |
|---------------------------------------------------|----------------------------------------|
| _                                                 | removing the battery 46                |
| P                                                 | replacing the battery 46               |
| password 95                                       | resetting your password 63             |
| resetting 95                                      | restoring software 65                  |
| playing                                           | RJ-11 cable 39                         |
| a video 43                                        |                                        |
| CDs 41                                            | S                                      |
| DVD-Video discs 43                                | safety 71                              |
| plug                                              | power adapter 70                       |
| AC 10                                             | using your iBook G4 70                 |
| Point-to-Point Protocol 78, 81, 85                | SDRAM specifications 51                |
| port                                              | security slot 9, 49                    |
| Ethernet 9                                        | serial number 66                       |
| external monitor 9                                | setting up 77                          |
| FireWire 9                                        | a printer 25, 93                       |
| headphone 9                                       | to connect manually 78                 |
| internal modem 9                                  | setup assistant 12                     |
| power adapter 7                                   | shutting down 15                       |
| USB 9                                             | sleep 15                               |
| video out 9                                       | sleep indicator light 7                |
| power adapter 21, 70                              | software installer 65                  |
| port 7                                            | Software Update 26                     |
| Power button 7, 13                                | speakers 7, 45                         |
| PPPoE 78                                          | specifications                         |
| configuration 85                                  | SDRAM 51                               |
| connections 78, 90                                | static IP address 83                   |
| presentation mode (see display mirroring) 40      | stopping                               |
| Print & Fax preferences 25                        | an application 29                      |
| printing 25                                       | the computer 15                        |
| setup 25                                          | storing your iBook G4 69               |
| problems                                          | System Preferences 24                  |
| computer freezes 62                               | System references 24                   |
| computer won't respond 61                         | Т                                      |
| computer won't turn on 62                         | •                                      |
| display goes black 63                             | telephone dial-up connection 77        |
| Internet connection 65, 90                        | testing your Internet configuration 80 |
| pointer won't move 61                             | trackpad 7, 14, 22                     |
| PPPoE connections 90                              | tips 22                                |
| restoring your software 65                        | transferring                           |
| trouble ejecting a disc 64                        | files or documents 28                  |
| trouble using AirPort 64                          | information 34, 35                     |
|                                                   | trouble ejecting a disc 64             |
| turning the computer on 14 with an application 63 | troubleshooting 61                     |
| putting your iBook G4 to sleep 15                 | AirPort 64                             |
| putting your ibook 94 to sleep 13                 | an application 63                      |
| R                                                 | computer freezes 62                    |
|                                                   | computer won't respond 61              |
| RAM                                               | computer won't turn on 62              |
| checking 59                                       | display goes black 63                  |
| recording                                         | ejecting a disc 64                     |
| CD-R 43                                           | Internet connection 65                 |
| CD-RW 43                                          | pointer won't move 61                  |
| DVD 44                                            | your connection 90                     |
| music 43                                          | typing position 73                     |
|                                                   |                                        |

Universal Serial Bus (USB) 32
updating software 26
USB
devices and battery power 33
hubs 33
multiple devices 33
ports 9, 32
using
AirPort 36
Bluetooth devices 37
FireWire devices 34
multiple USB devices 33
your optical drive 41
using DHCP option 77

# ٧

VGA adapter 39
VGA connection 40
video
playing 43
video adapter 40
video mirroring 40
Video out port 9
volume controls 7

# W

wireless connections 36 working with a printer 25